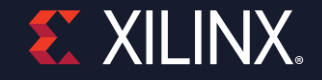

# **Spartan-7 SP701 FPGA Demonstration**

### **Introduction**

This step-by-step guide will show how to rapidly prototype an embedded system, using the Spartan-7 FPGA SP701 evaluation board.

We'll cover two applications using Vivado, a Xilinx tool for implementation and analysis of HDL and IP Integrator designs and Vitis, that enables the development of embedded software and accelerated applications on Xilinx platforms such as FPGAs, SoCs, and ACAPs.

Applications are:

- 1. Hello World application using MicroBlaze.
- 2. Pulse Width Modulation (PWM) application.

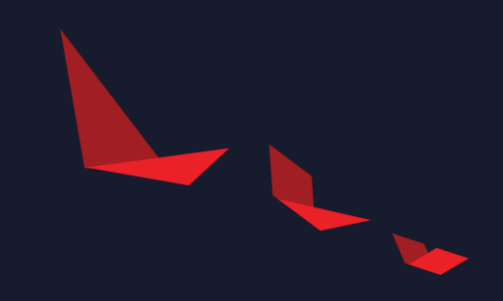

# **Hello World application using MicroBlaze.**

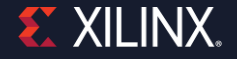

## Launch Vivado 2021.1

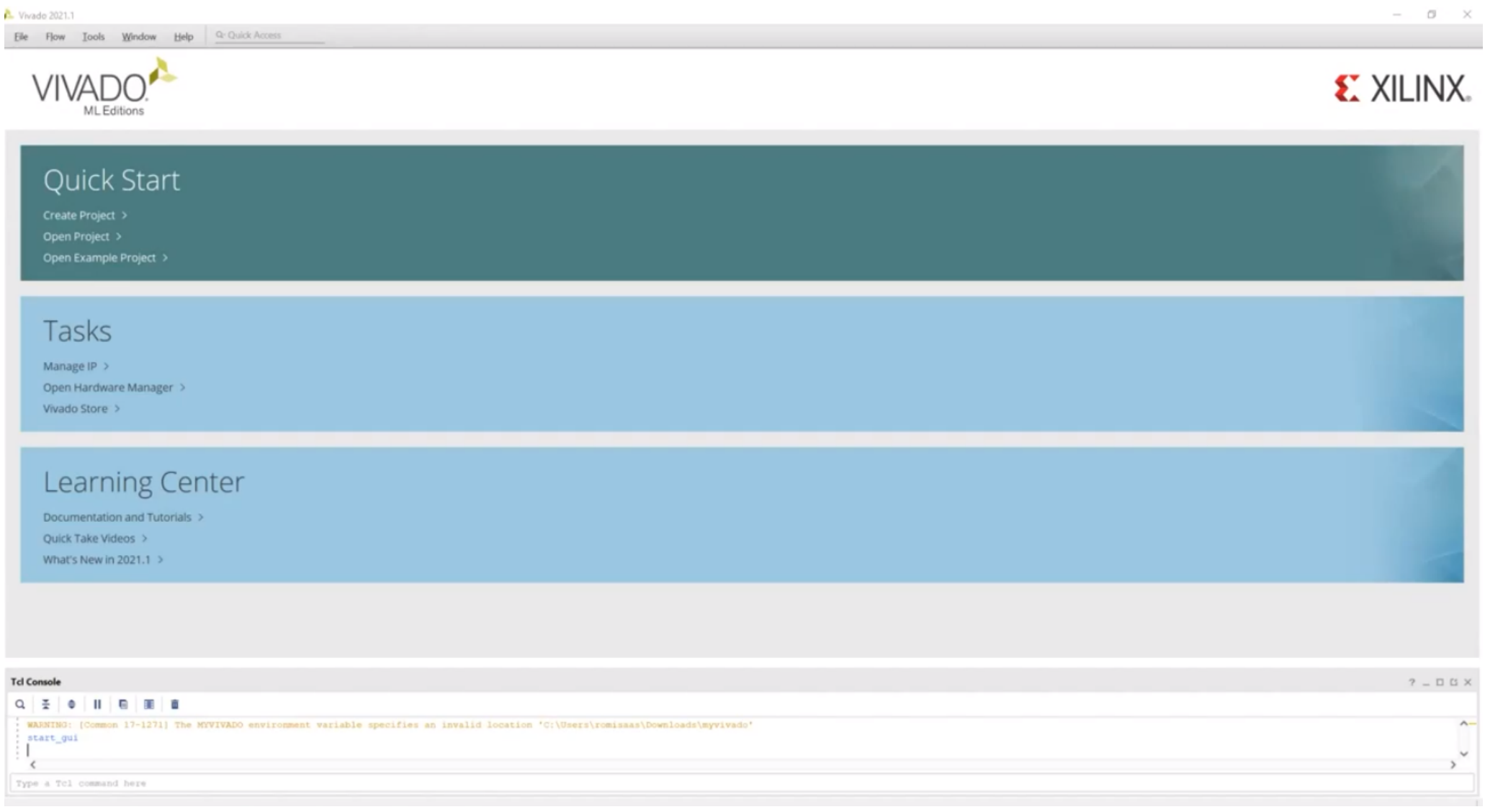

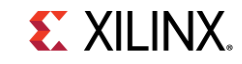

### On the Vivado Quick Start page, select "Open an example project"

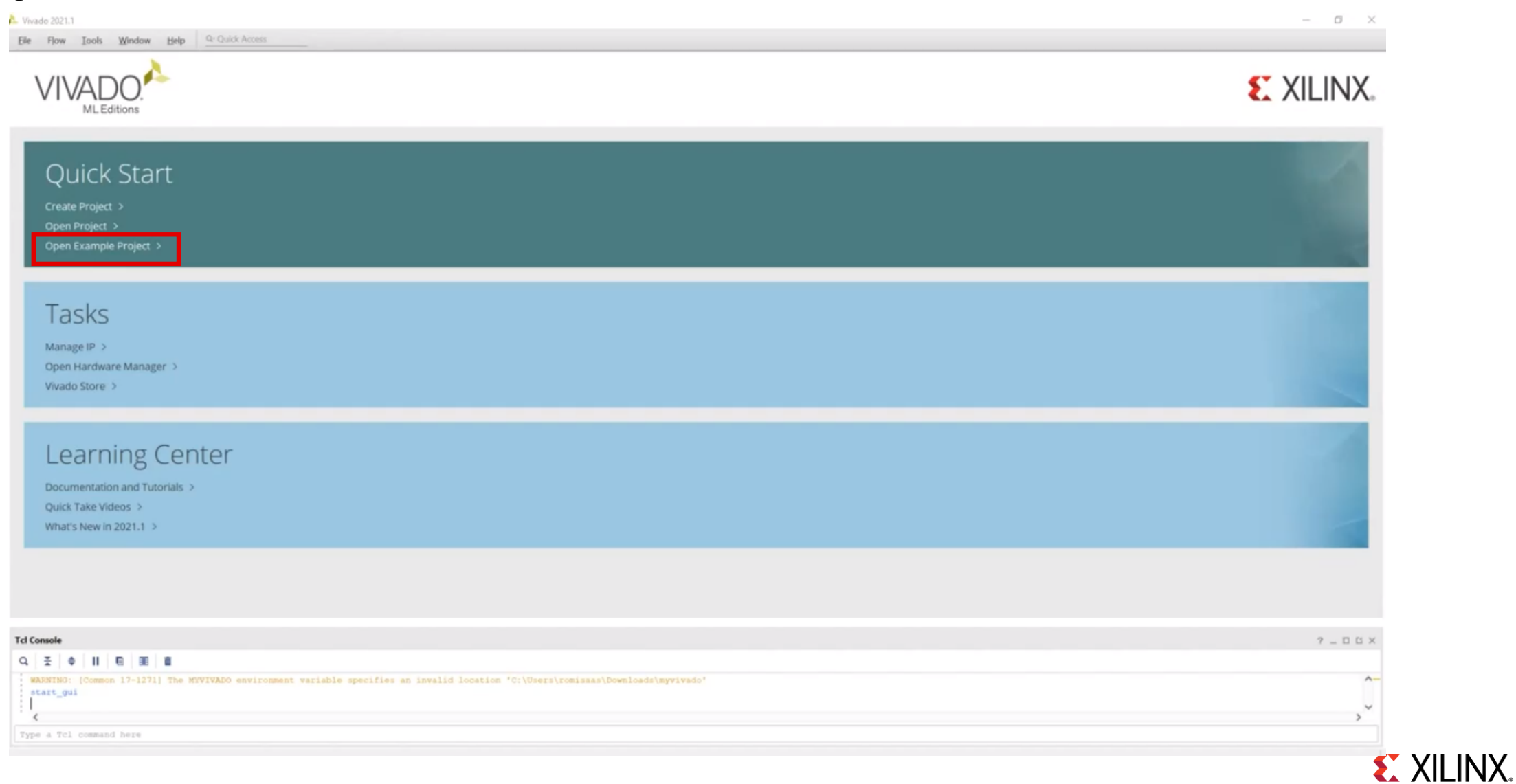

### From the project templates, select "MicroBlaze Design Presets" and click "Next"

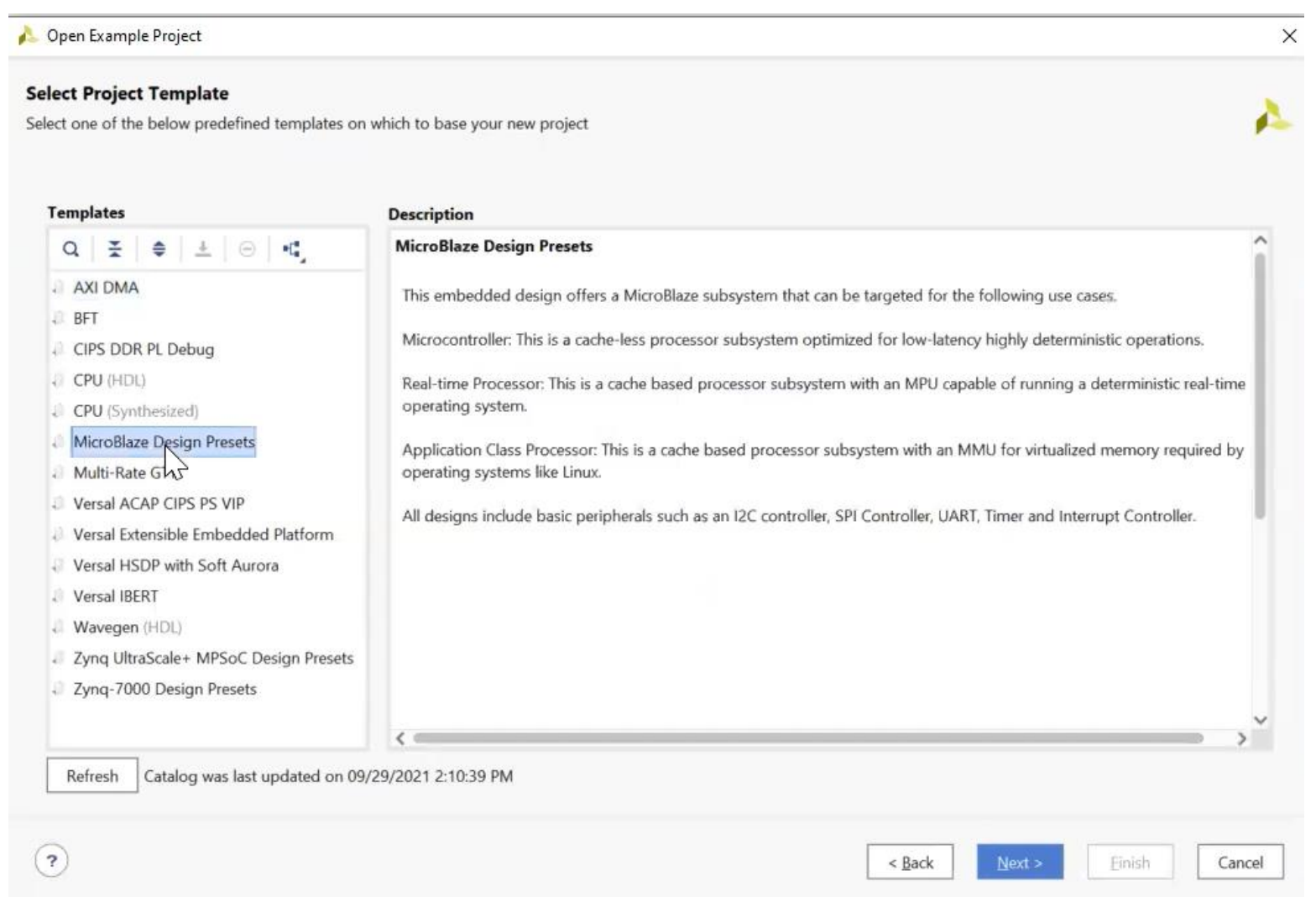

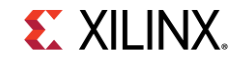

### Then enter the project name and location and click "Next"

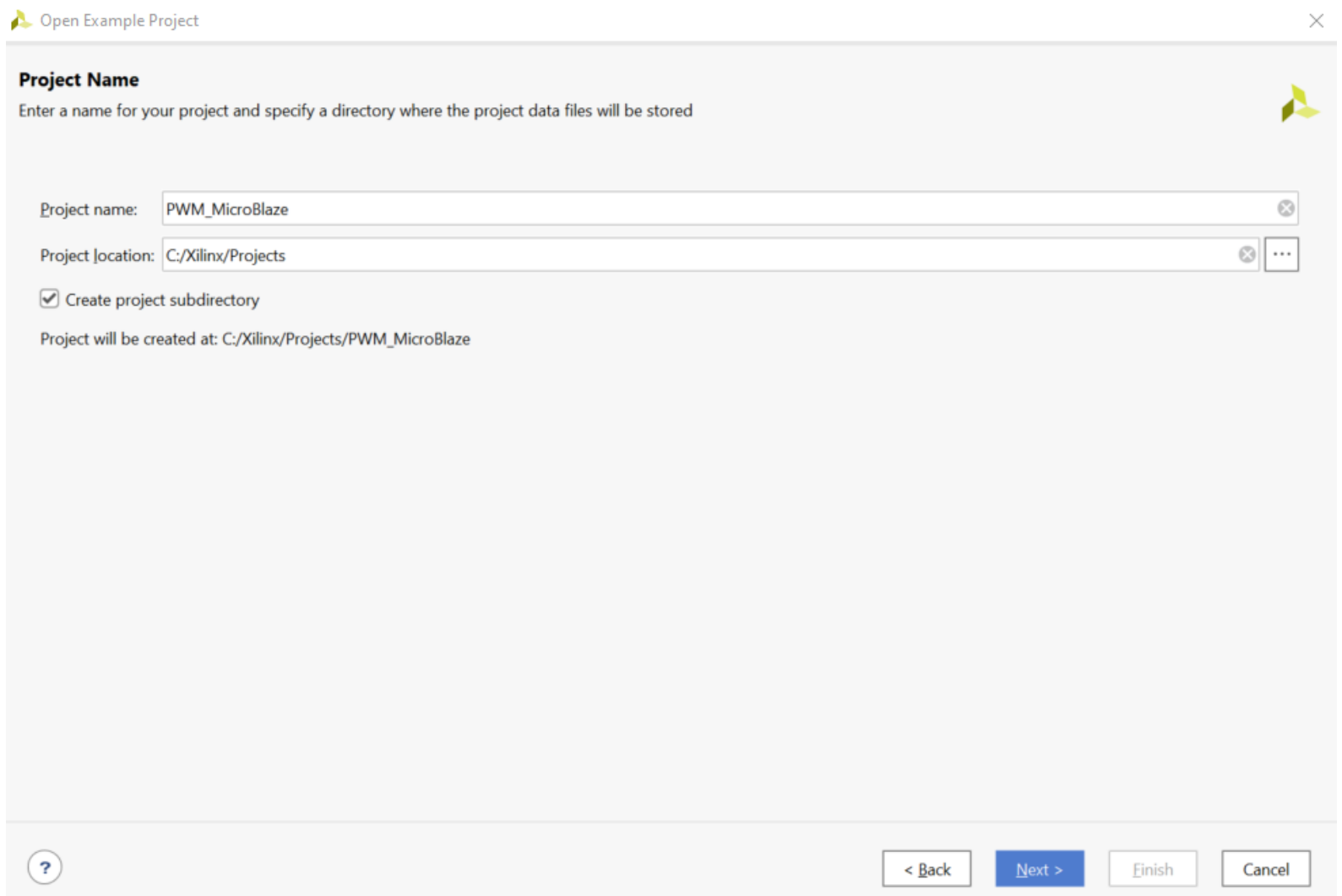

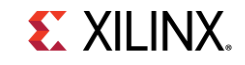

### Select the board to target "SP701"

#### Open Example Project

#### **Default Part**

Choose a default Xilinx board for your project.

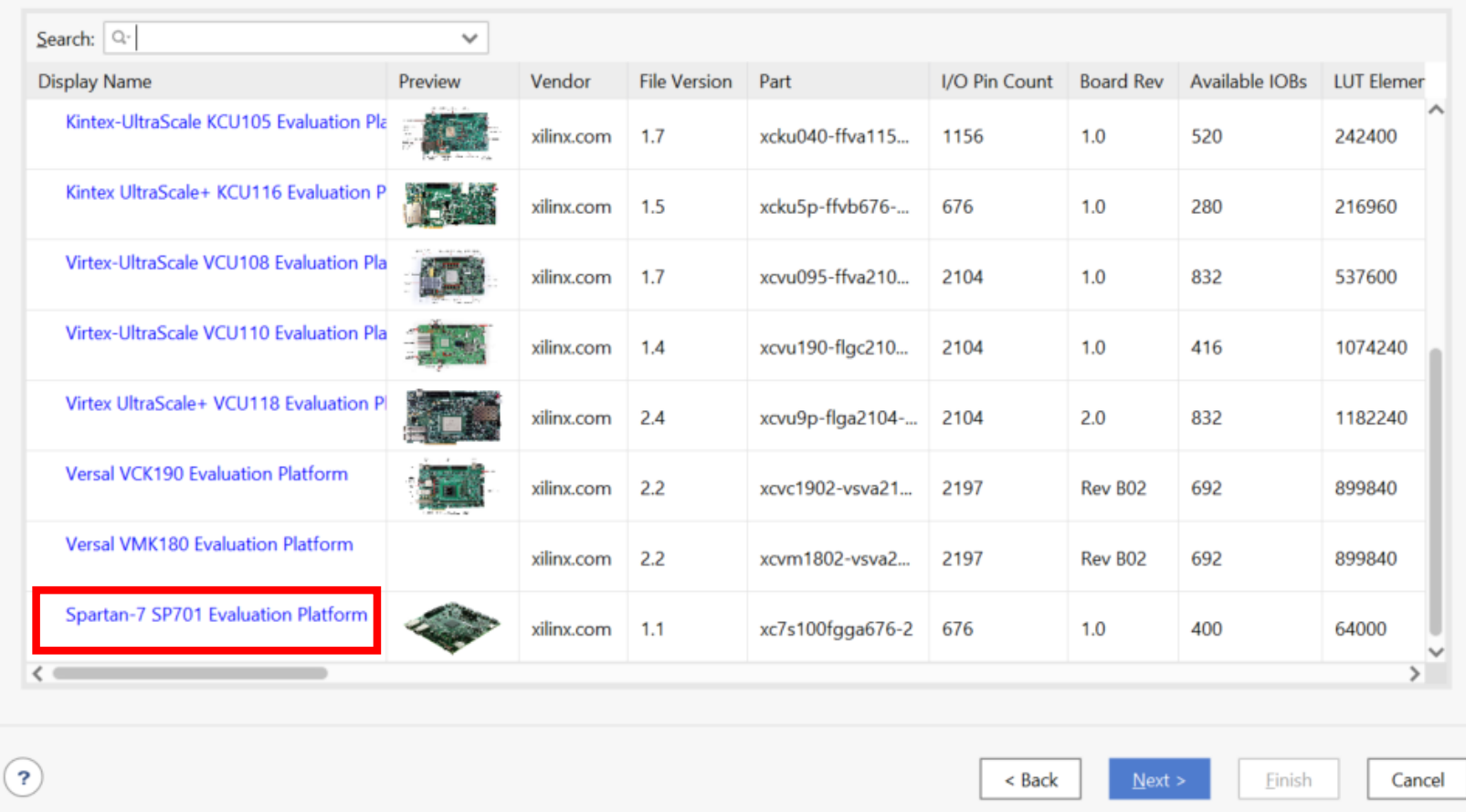

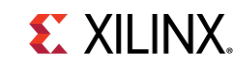

 $\times$ 

Α

### Select "Microcontroller design preset" in the MicroBlaze Configuration selection

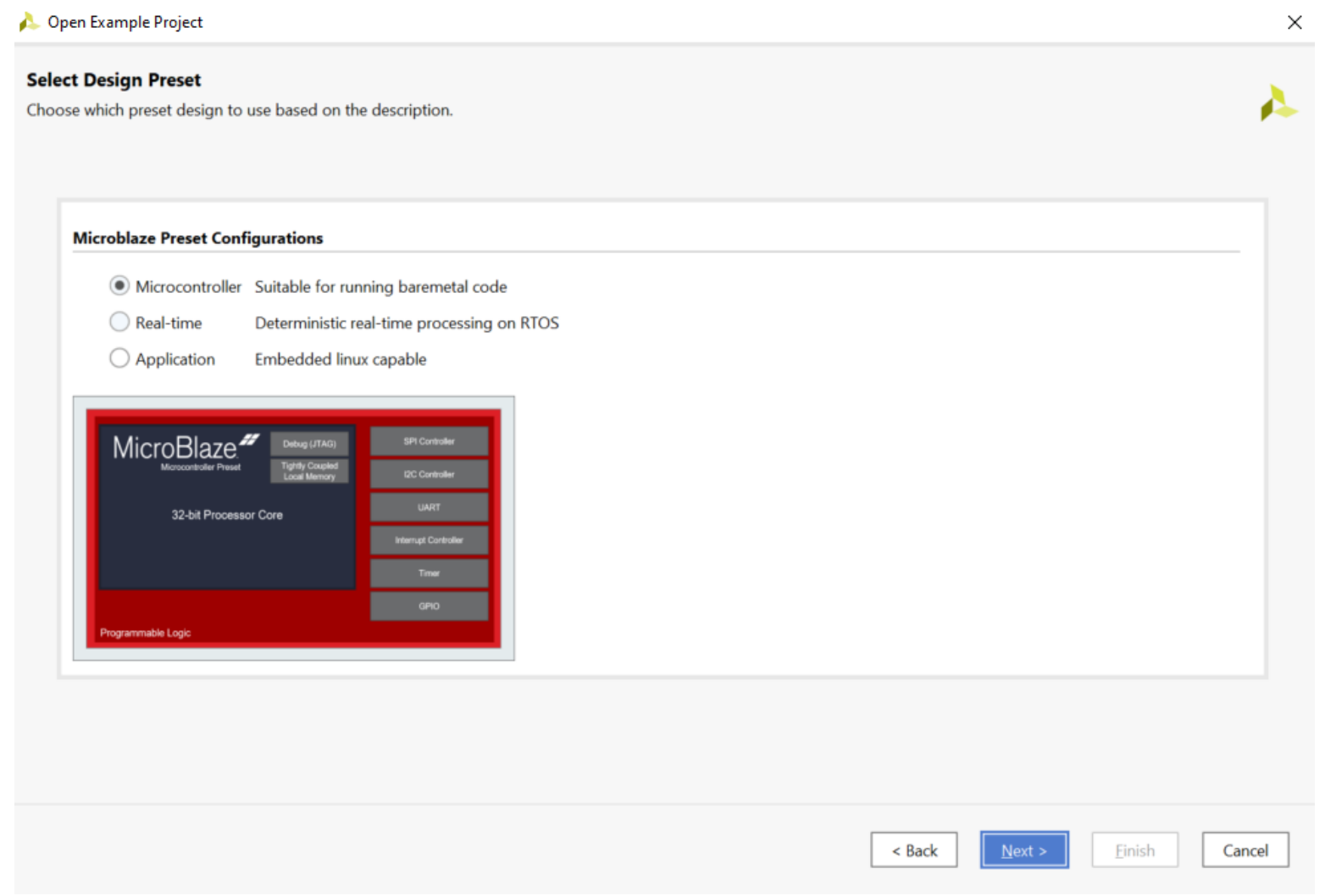

## Review changes in the Project Summary and click "Finish"

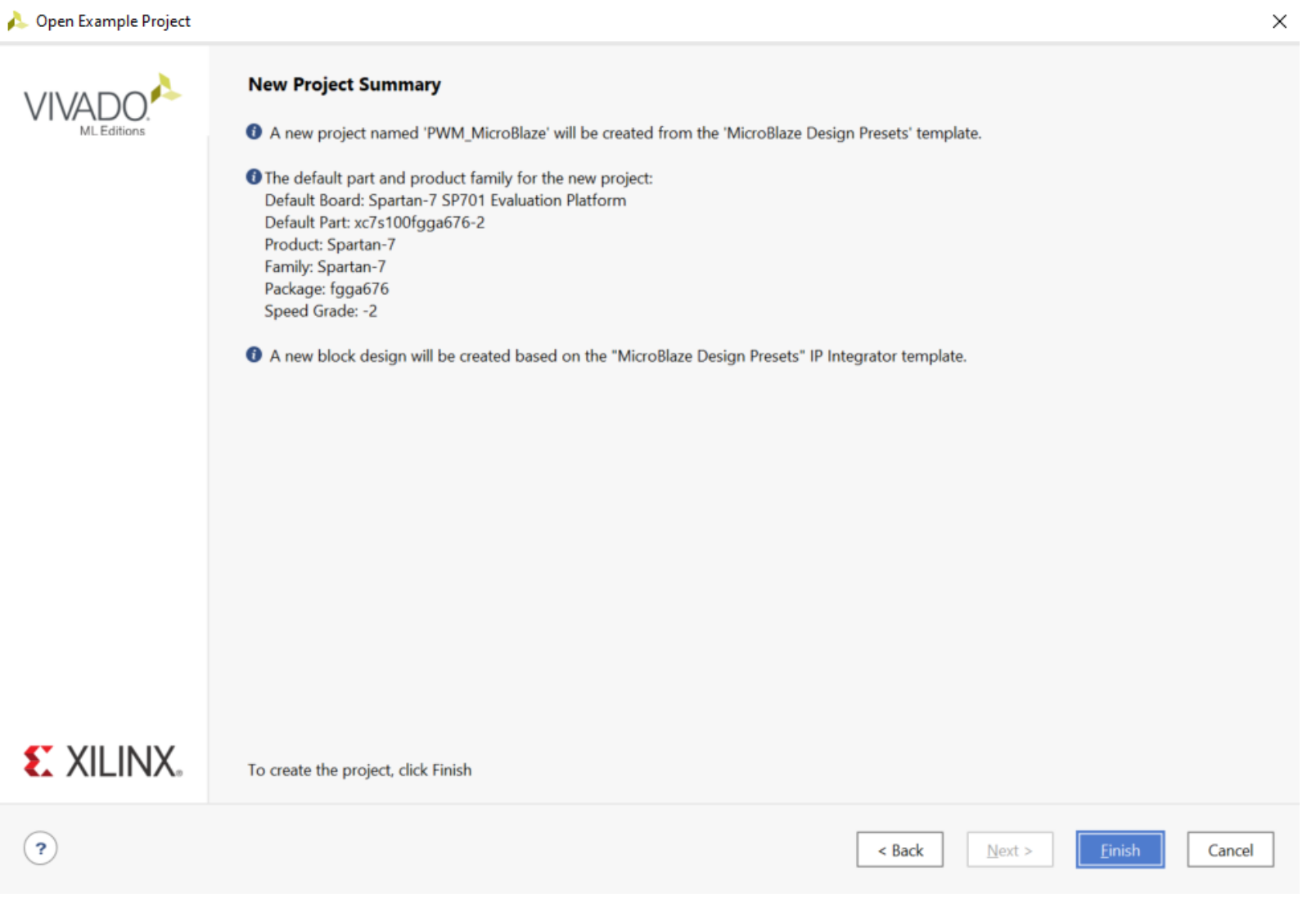

### Windows Layout

The Microblaze design will load, and a Diagram window will appear on the right, where we can see all the IPs in the design including MicroBlaze IP, AXI Uartlite, AXI GPIO, and AXI Timer, which we will use to generate a PWM signal.

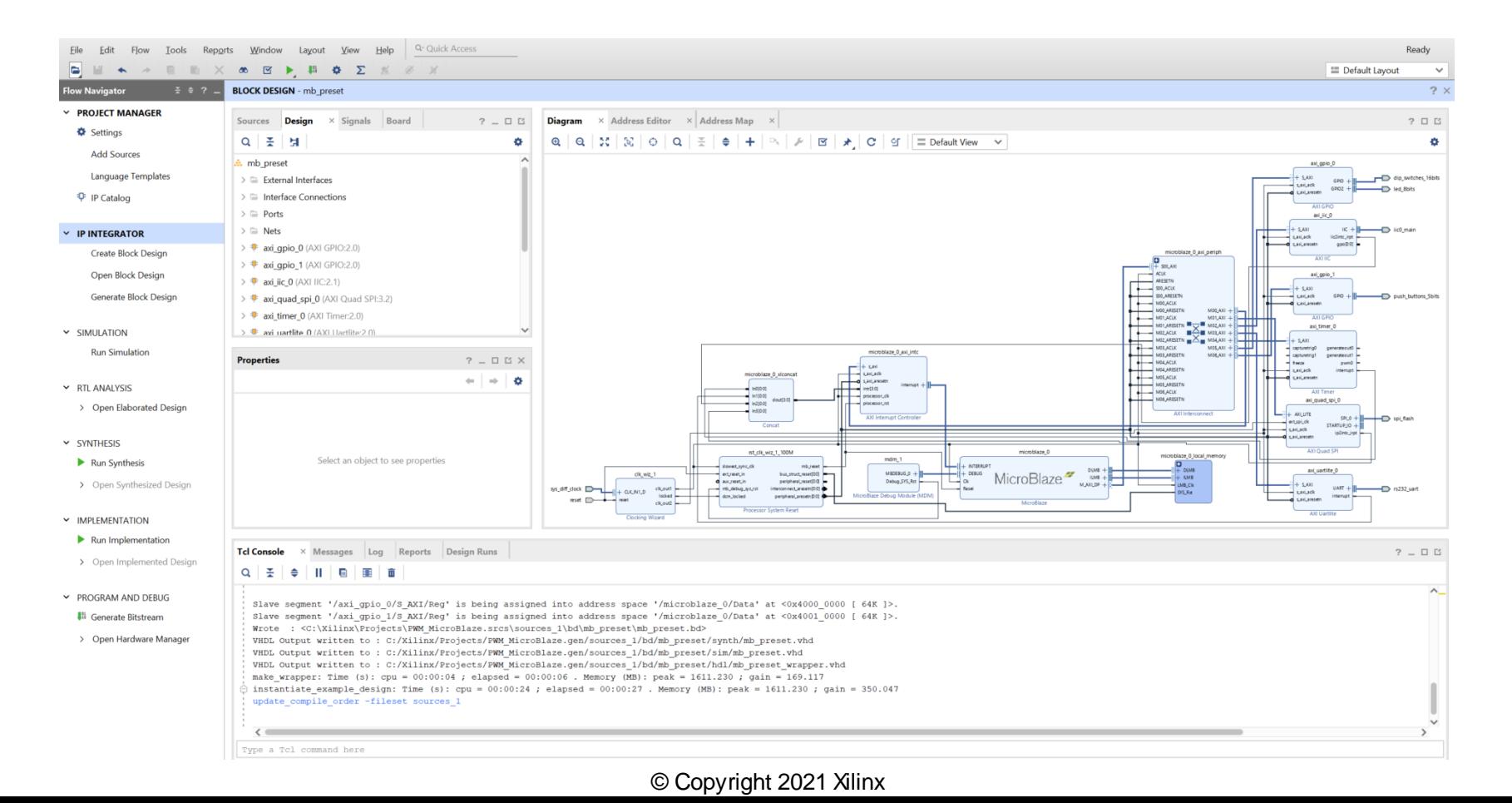

**EX XILINX.** 

### Connect "PWM" pin to external interface

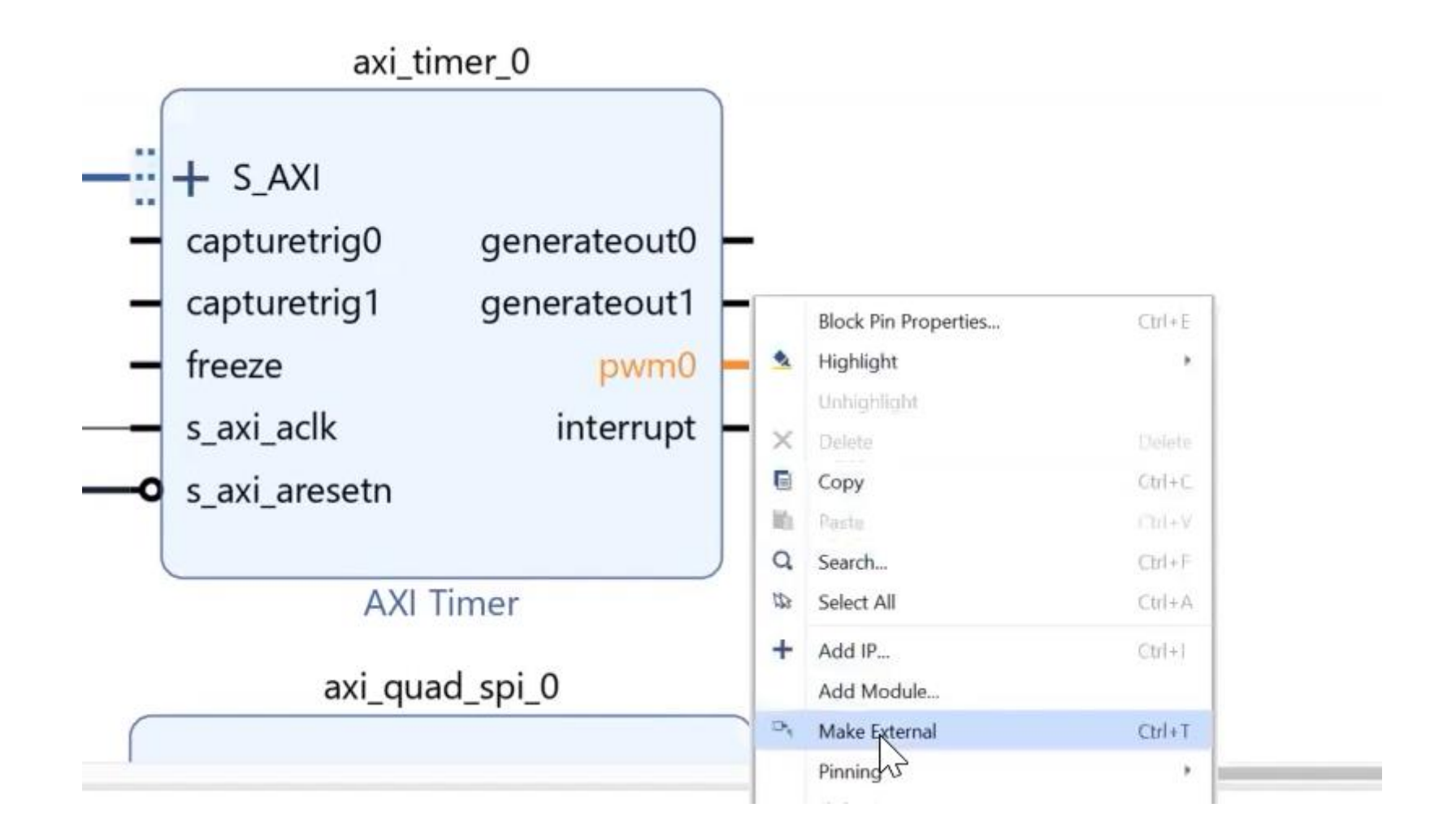

### Rename the external port "pwm0 0" by changing the name under the "External Port Properties" to "SP701\_PWM"

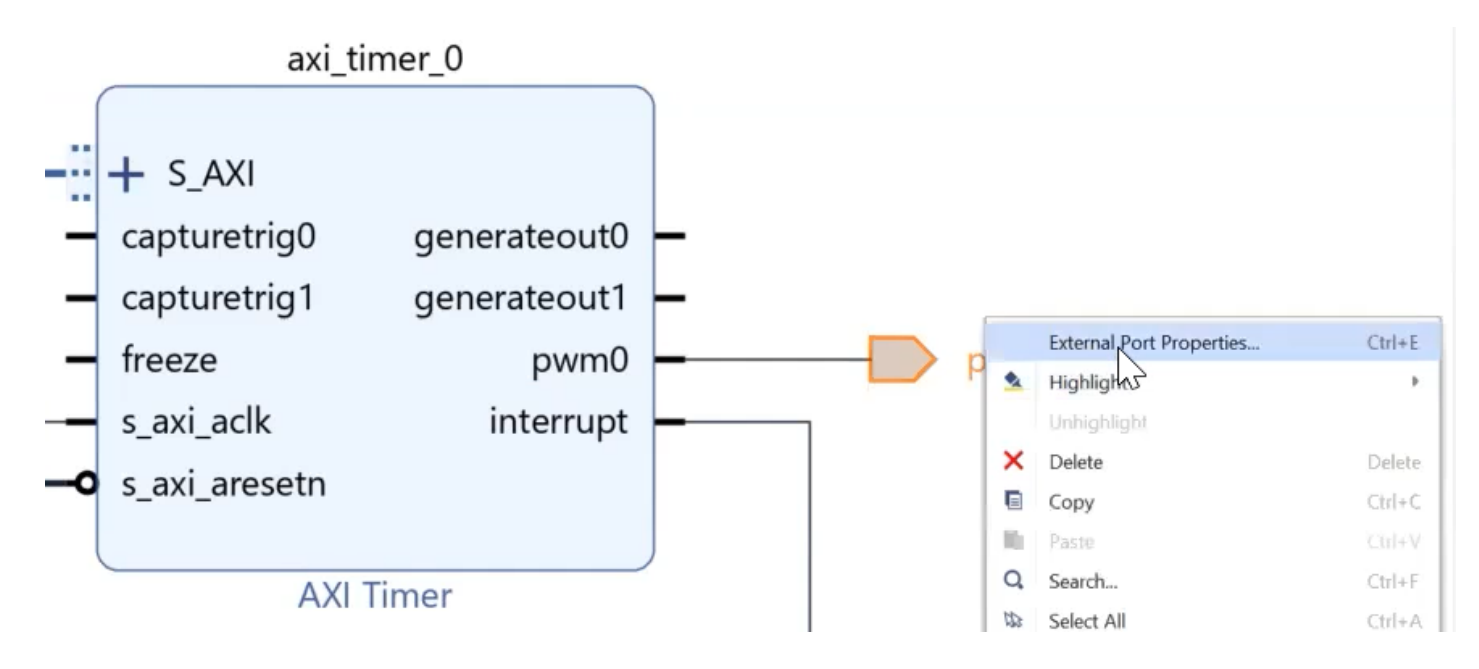

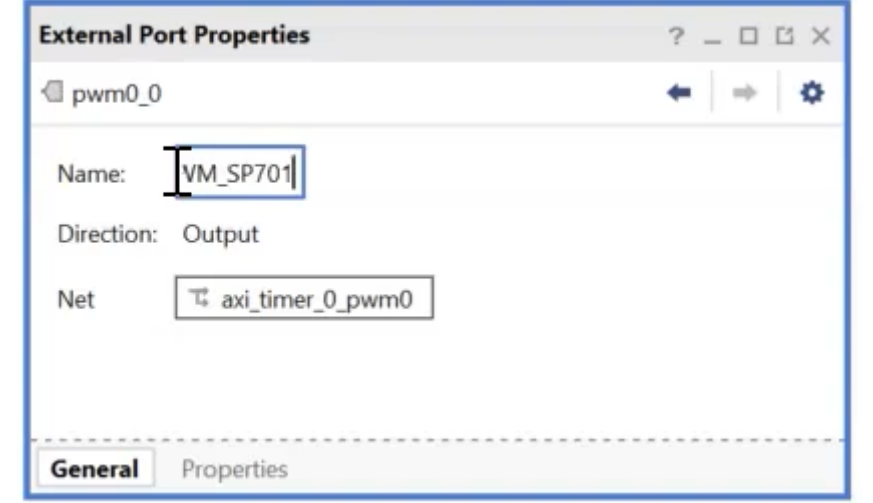

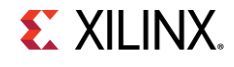

### Select the wire between "pwm0" and "SP701\_PWM" by right clicking and selecting "Debug" to monitor the PWM of the Timer

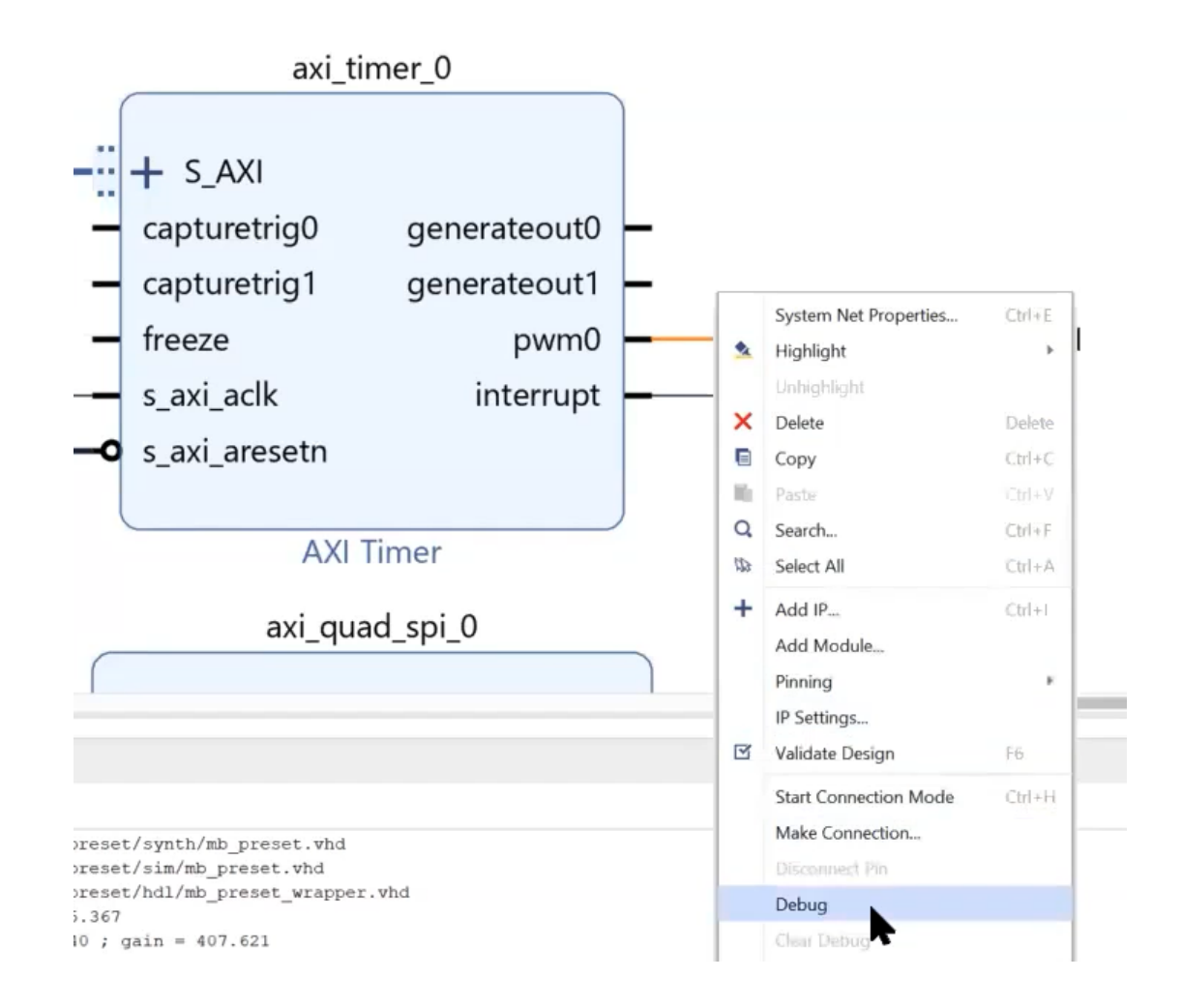

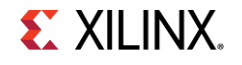

### Use the Designer Assistance and select "Run Connection Automation", then click "OK"

This step will add System ILA to the design connected to the PWM

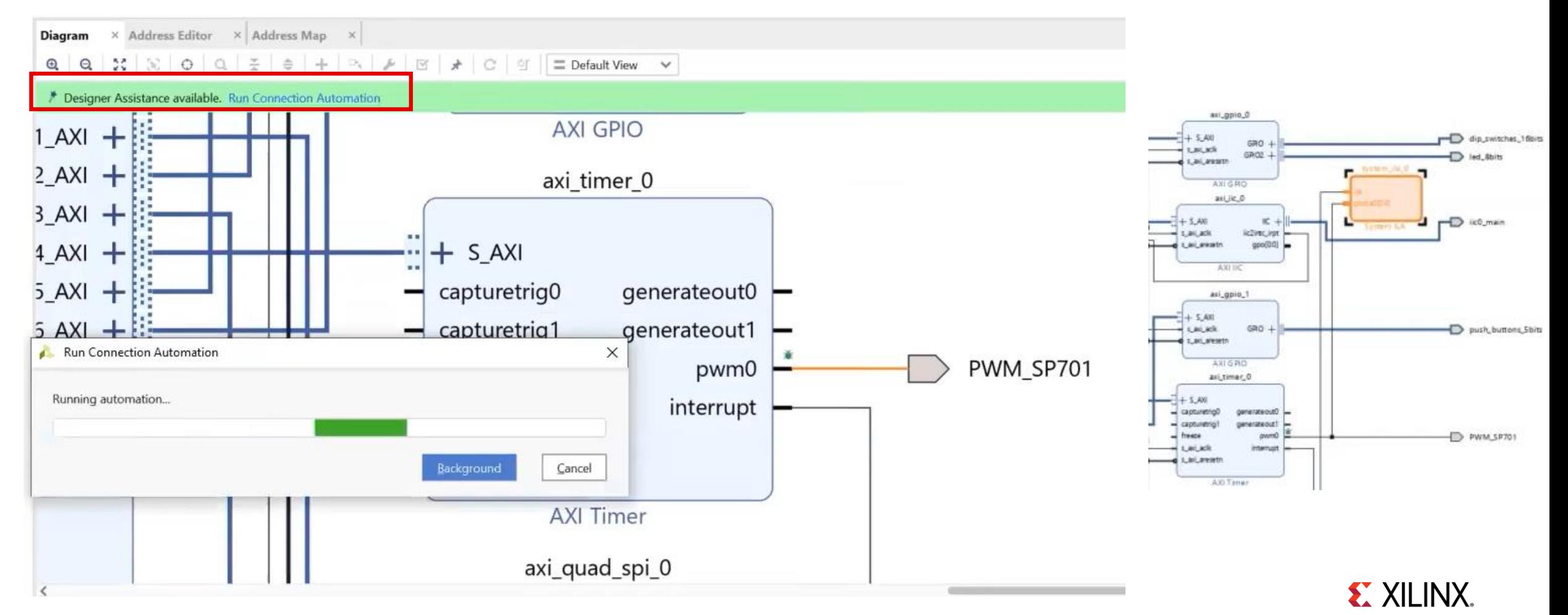

Modify the preset example design by creating a new wrapper, select "mb\_preset\_wrapper" under Design Sources in the Sources window

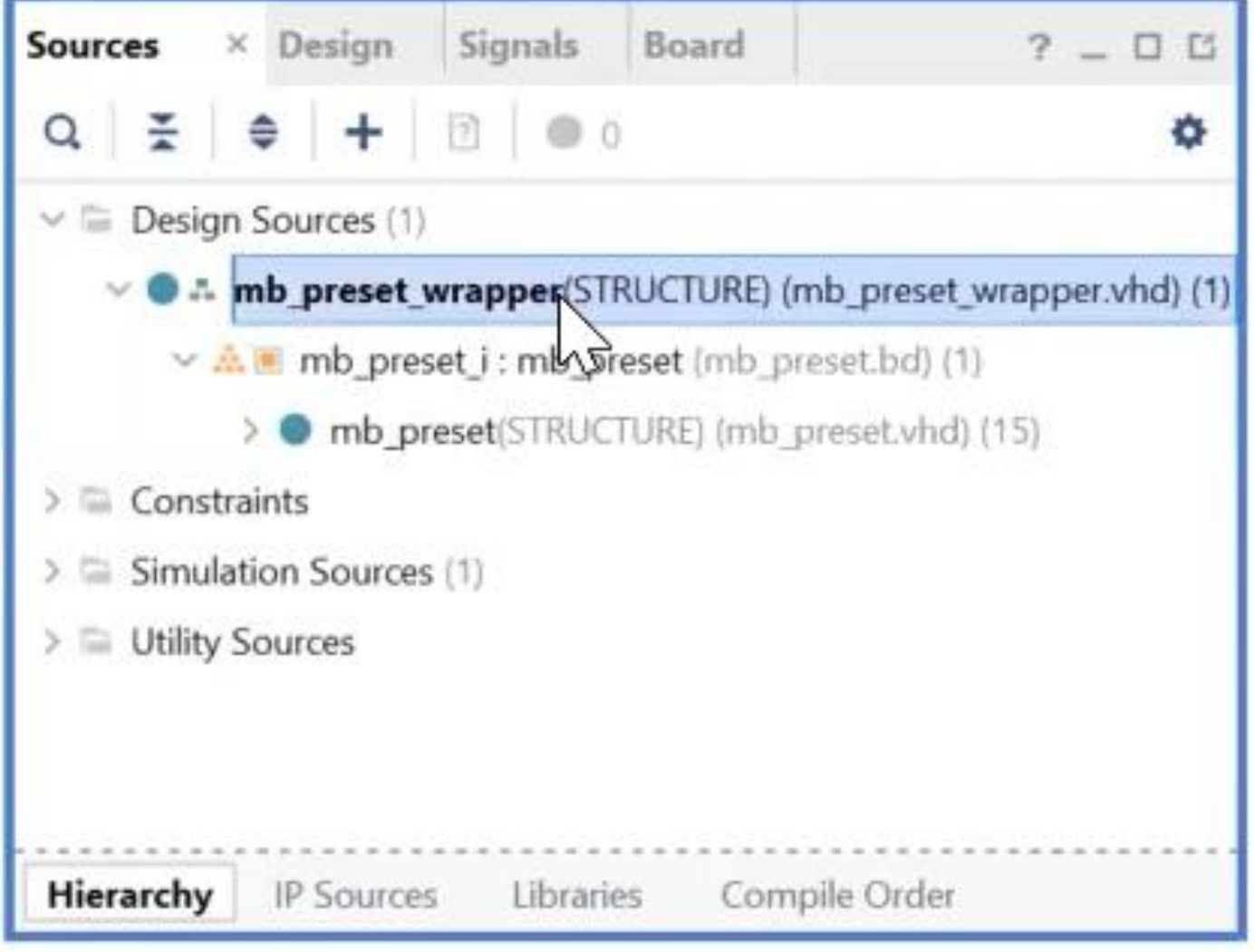

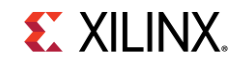

## Right-click on it and select "Remove file from the project"

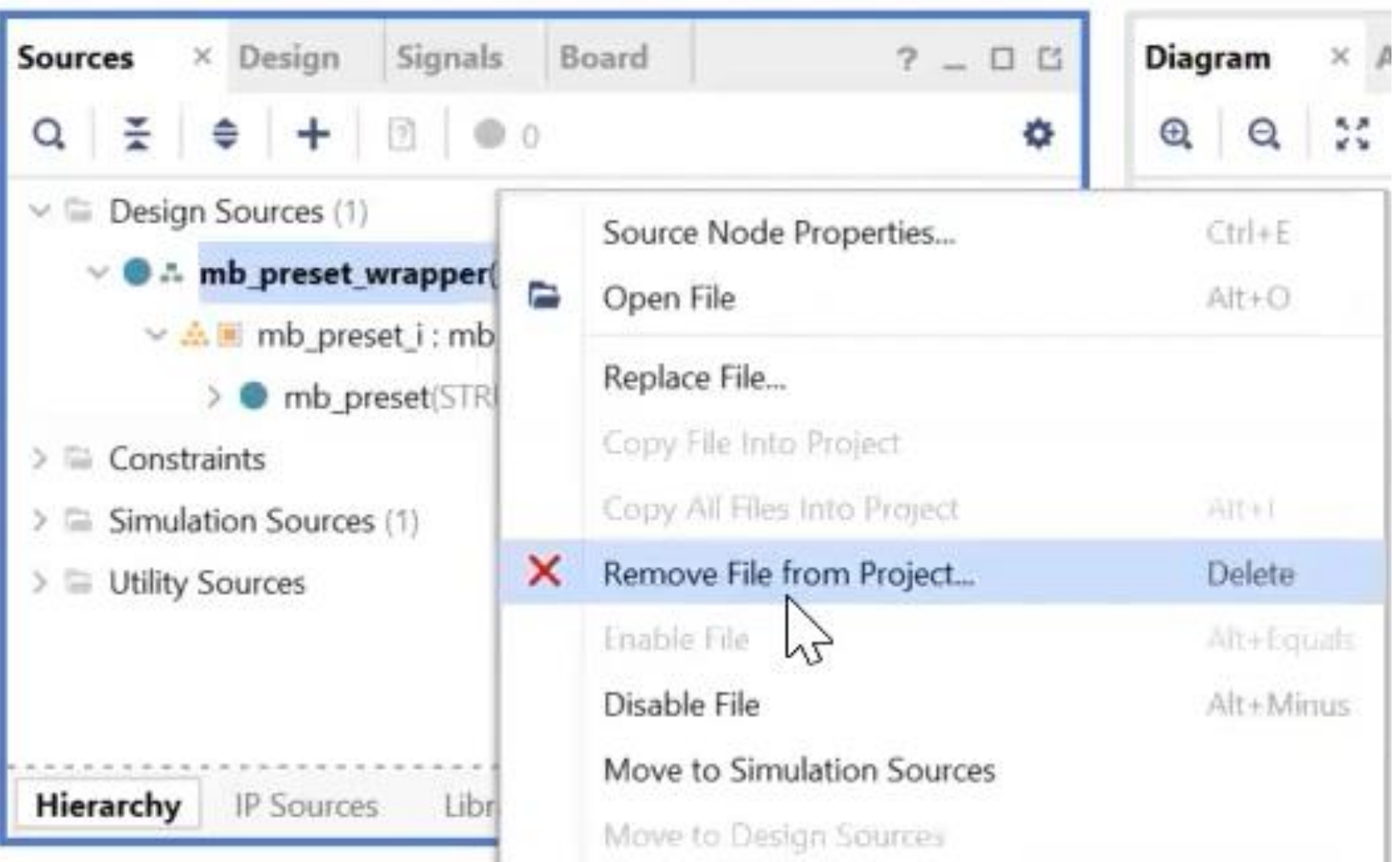

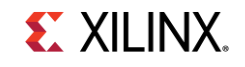

The "Remove Sources" window will appear and check the box for "Also delete the project local file/directory from the disk"

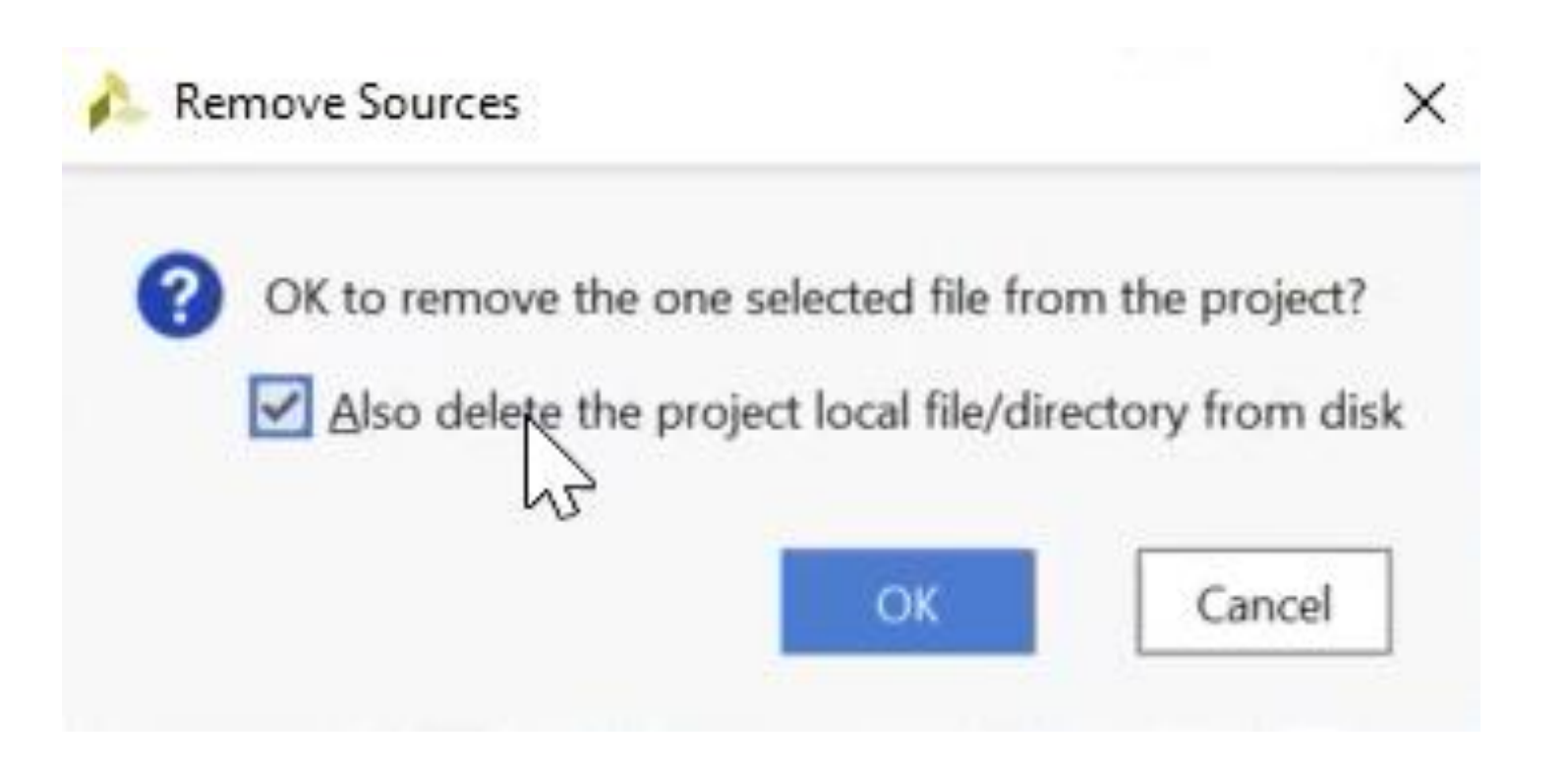

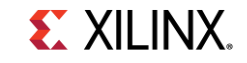

### Select "mb\_preset" design under the design sources window and Right-click then select "Create HDL Wrapper"

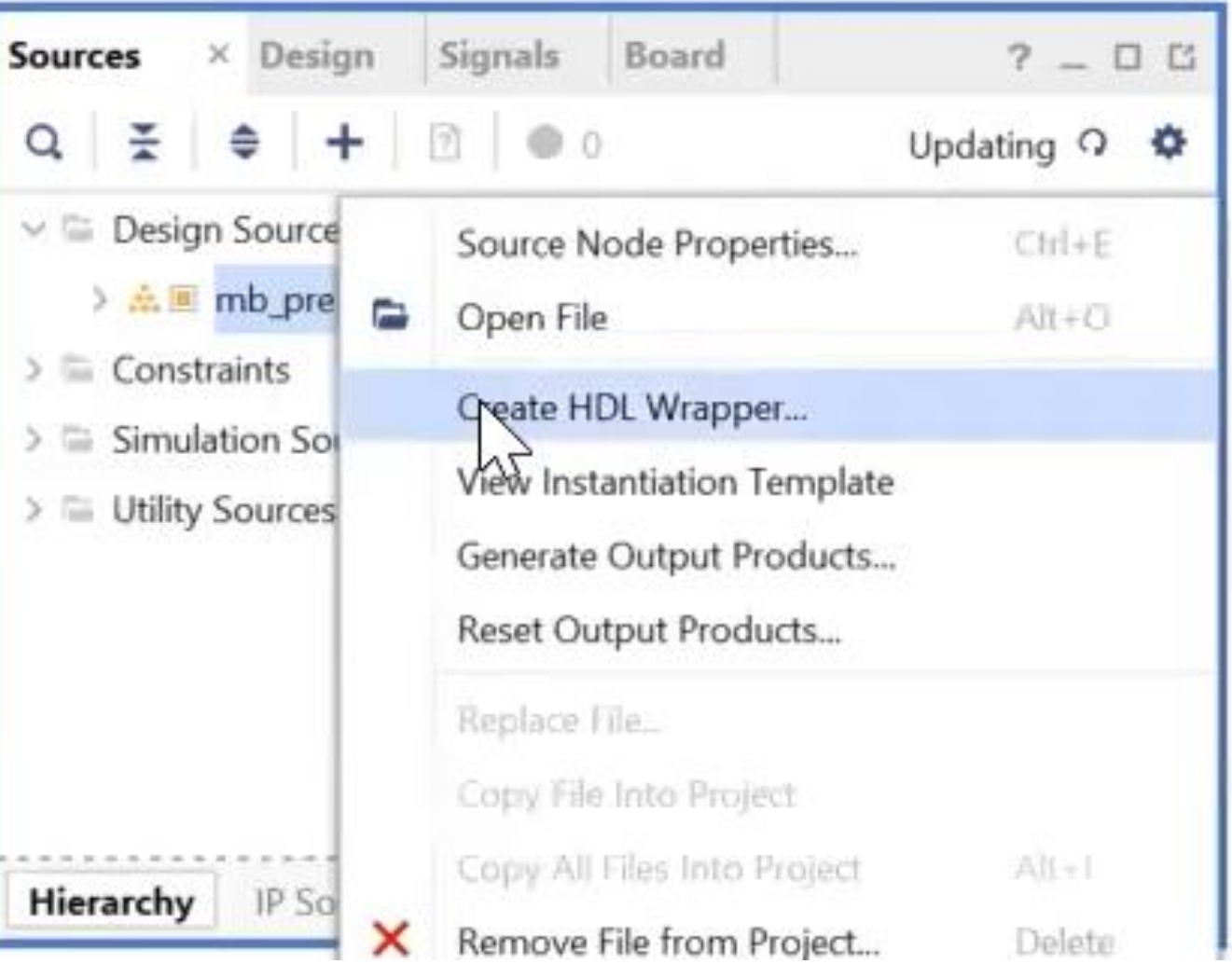

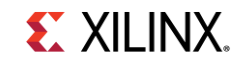

### Select "Let Vivado manage wrapper and auto-update"

### Create HDL Wrapper  $\times$ You can either add or copy the HDL wrapper file to the project. Use copy option if you would like to modify this file. **Options** Copy generated wrapper to allow user edits Let Vivado manage wrapper and auto-update  $\overline{\mathbf{r}}$ OK Cancel

### In the Flow Navigator under Synthesis, click "Run Synthesis" and then Click "OK"

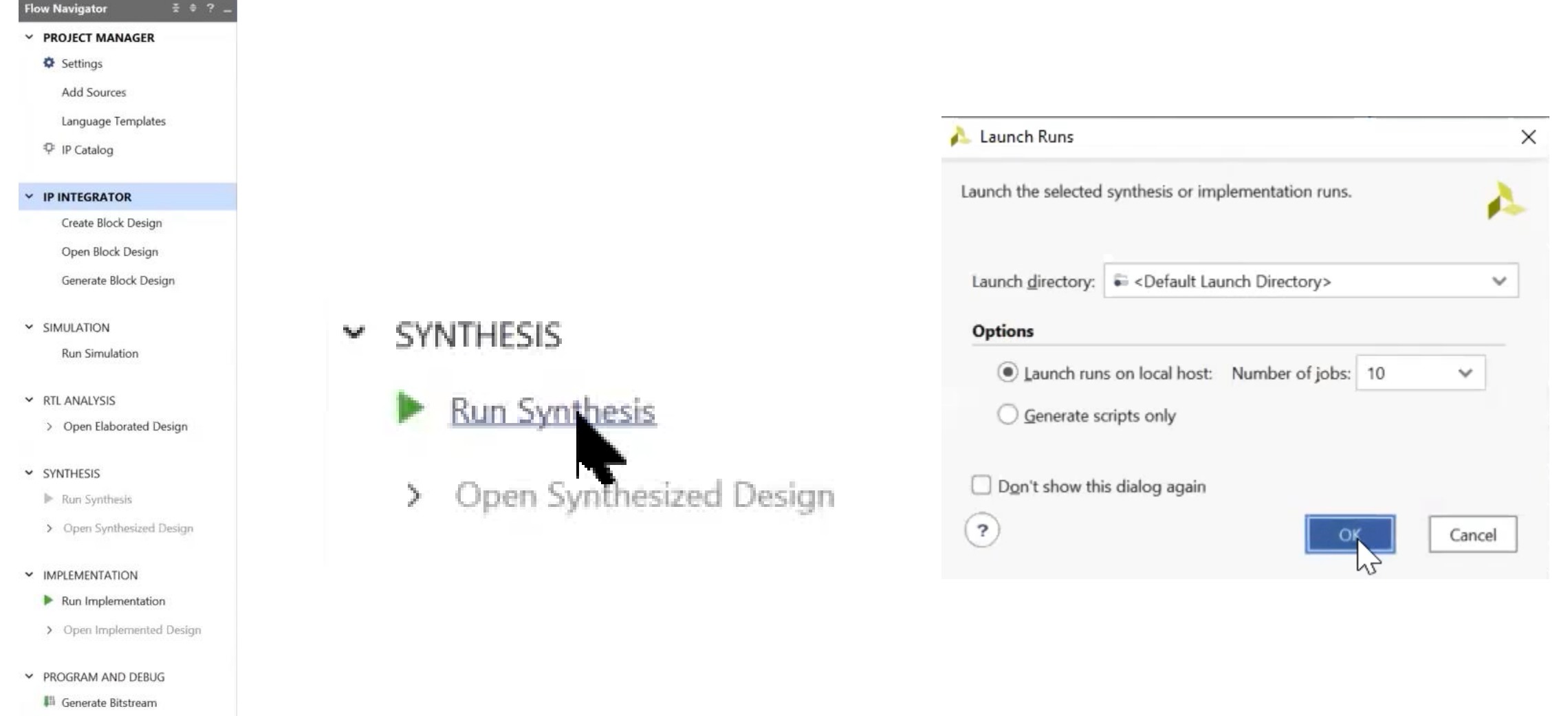

> Open Hardware Manager

© Copyright 2021 Xilinx

**EXILINX.** 

### Connecting "PWM" signal to board interface

The SP701 Board includes 6 Pmods that we can use and assign the PWM signal to

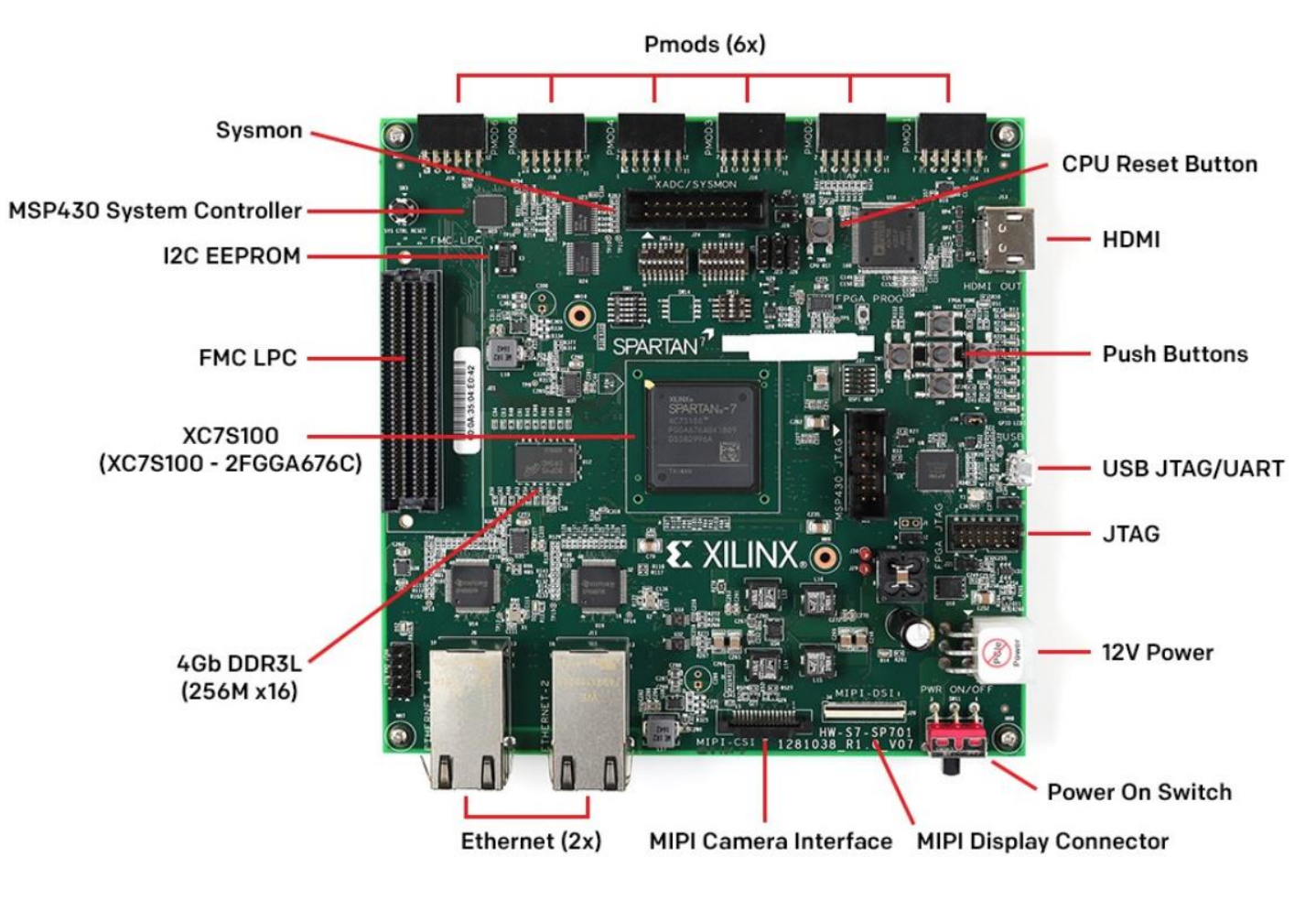

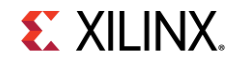

## Connecting "PWM" signal to board interface

- 1. Go to Spartan-7 [SP701 FPGA Evaluation Kit](https://www.xilinx.com/products/boards-and-kits/sp701.html) webpage
- 2. Under Resources download the **SP701 Schematics**
- 3. Open the xdc file and search for PMOD1\_PIN1
- 4. You'll find that it is connected to pin "C13"
- 5. In the next step we will assign PWM to pin C13

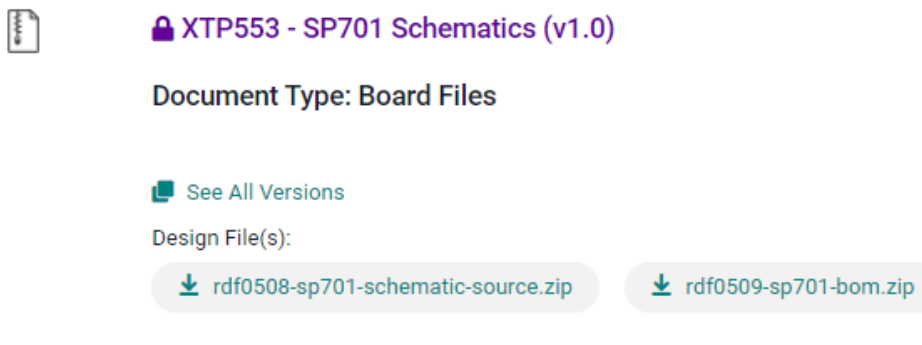

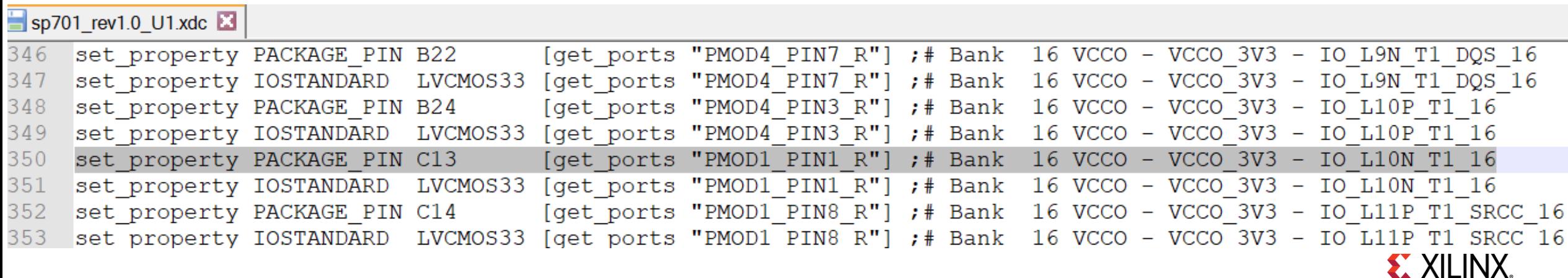

 $\pm$  rdf0510-sp701-xdc.zip

### After the synthesis is completed that may take up to 10 mins click "Open synthesized design" to assign the PWM signal

Synthesis Completed

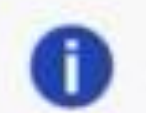

Synthesis successfully completed.

×

**Next** 

Run Implementation Open Synthesized Design View Reports Don't show this dialog again

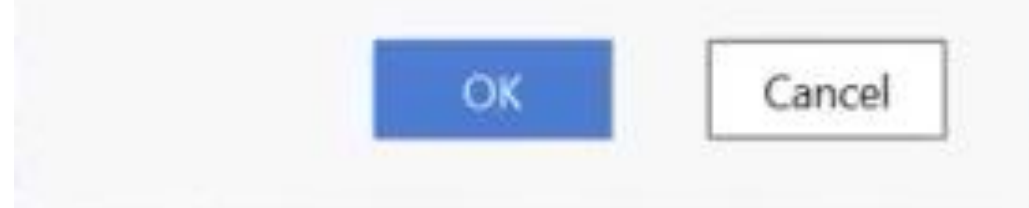

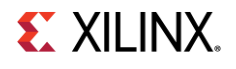

### Open the Scalar ports and assign "C13" to the "PWM signal" and change I/O Std to "LVCMOS33"

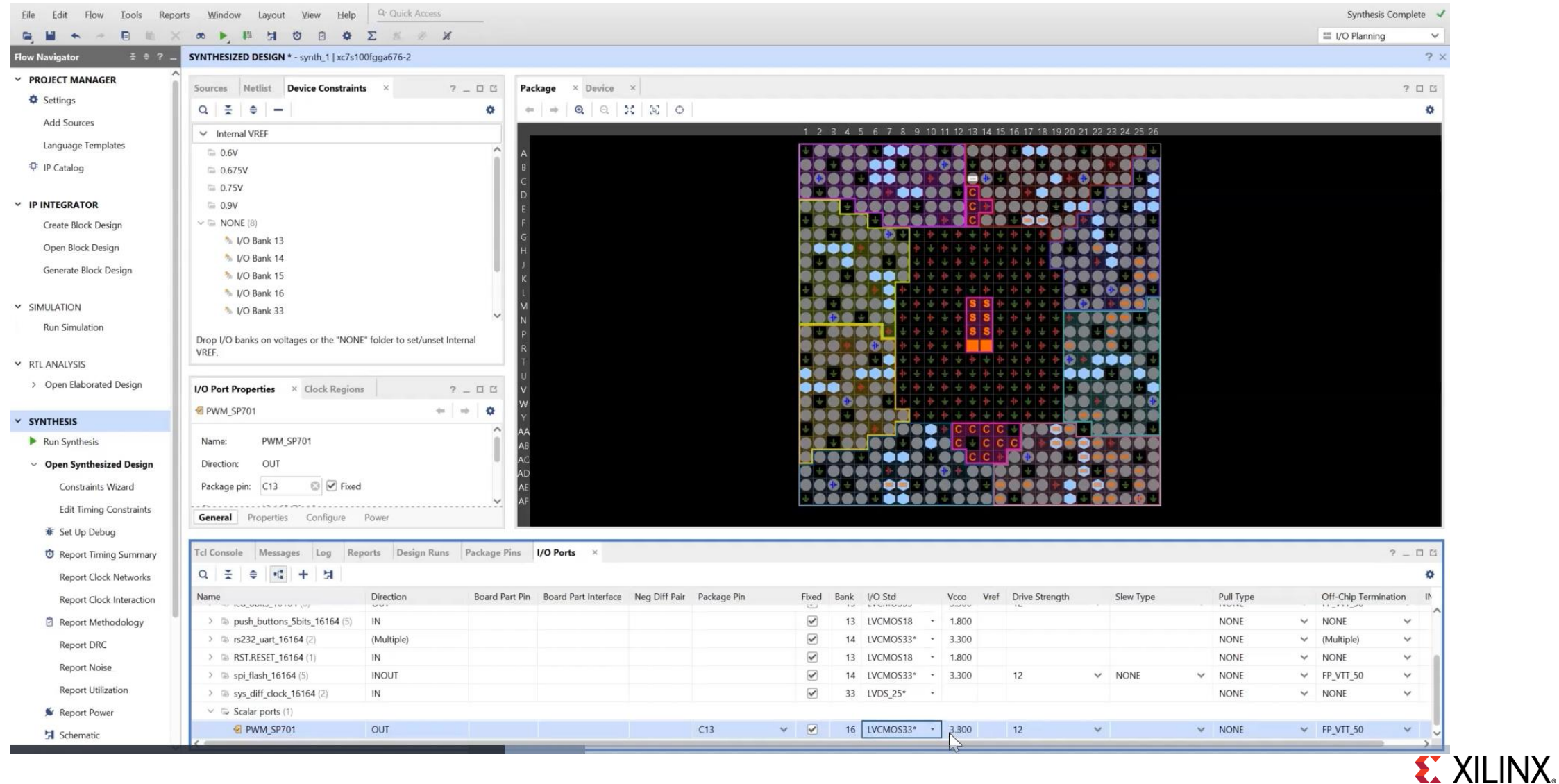

### Rerun synthesis after the changes

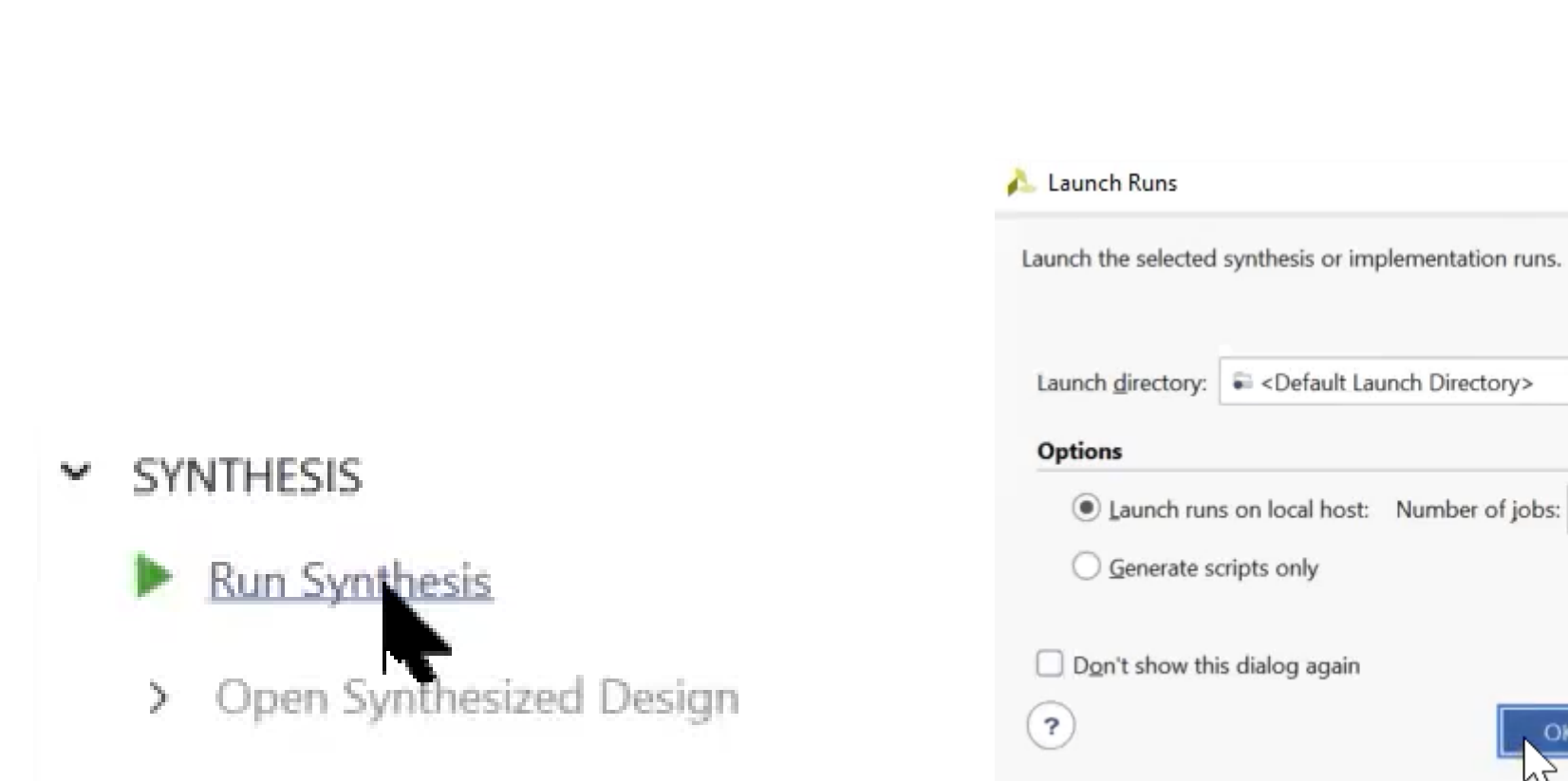

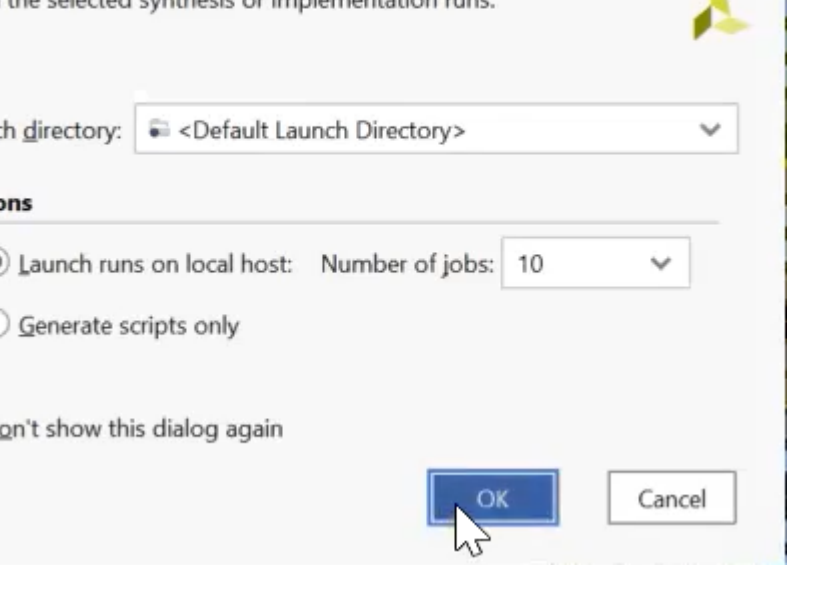

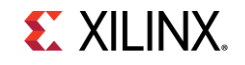

×

V SIMULATION

F IP Catalog

V IP INTEGRATOR

Create Block Design Open Block Design Generate Block Design

**Flow Navigator** 

 $~\vee~$  PROJECT MANAGER Settings Add Sources Language Templates

#### Run Simulation

#### × RTL ANALYSIS

#### > Open Elaborated Design

#### $~\sim$  SYNTHESIS

#### Run Synthesis

#### > Open Synthesized Design

#### V IMPLEMENTATION

#### Run Implementation

#### > Open Implemented Design

#### Y PROGRAM AND DEBUG

#### Generate Bitstream

> Open Hardware Manager

Run implementation and generate a Bitstream by selecting "Generate Bitstream" under Program and Debug in the flow navigator

This bitstream generation may take up to 15 mins.

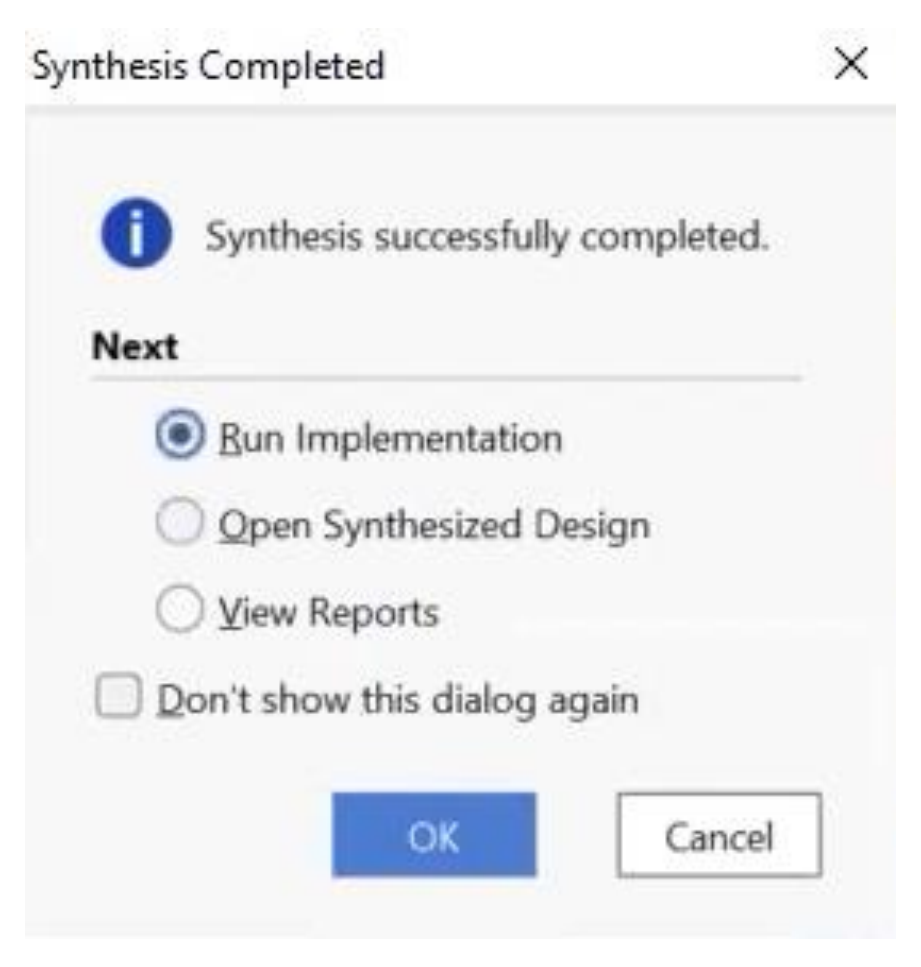

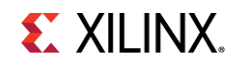

### **Export Design** select File → Export → Export Hardware in the Vivado Design Suite

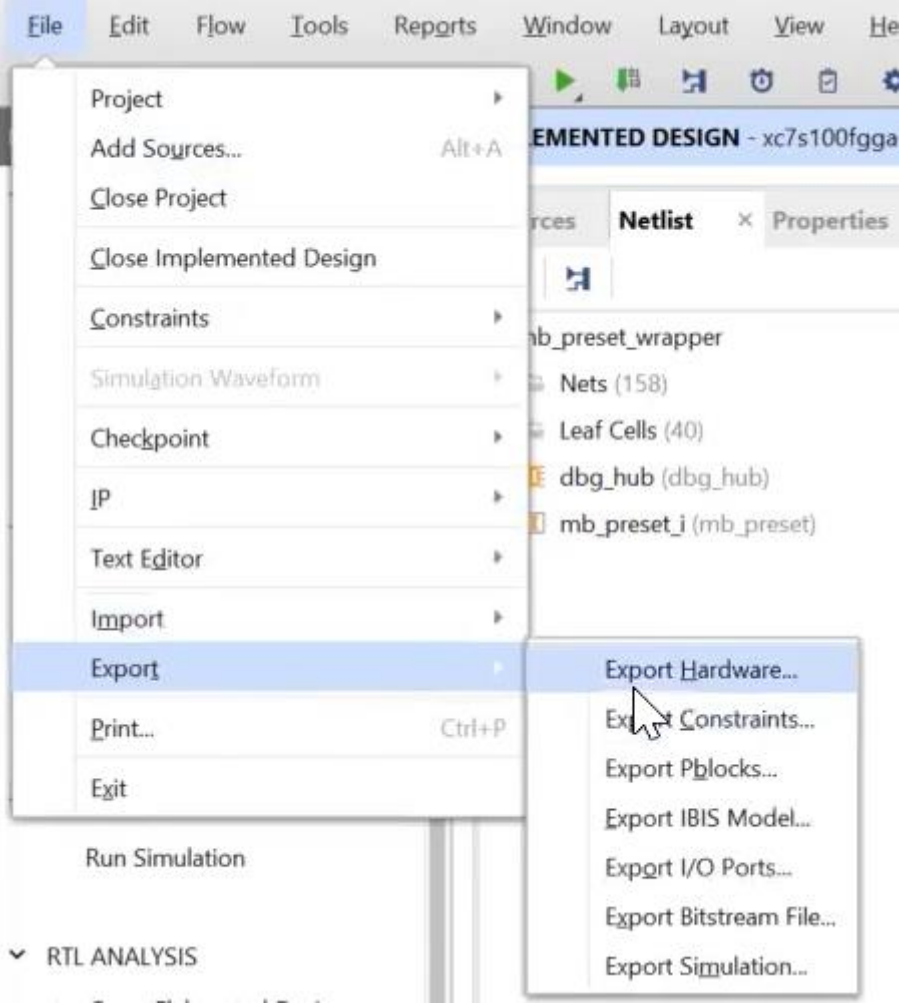

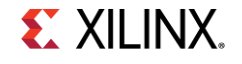

### Click "Next" and select "Include Bitstream"

#### Export Hardware Platform

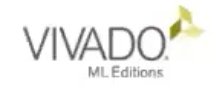

#### **Export Hardware Platform**

This wizard will guide you through the export of a hardware platform for use in the Vitis or PetaLinux software tools.

To export a hardware platform, you will need to provide a name and location for the exported file and specify the platform properties.

Export Hardware Platform

#### Output

 $\times$ 

Set the platform properties to inform downstream tools of the intended use of the target platform's hardware design.

Pre-synthesis

This platform includes a hardware specification for downstream software tools.

#### $\bullet$ Include bitstream

R

This platform includes the complete hardware implementation and bitstream, in addition to the hardware specification for software tools.

### **EXILINX.**

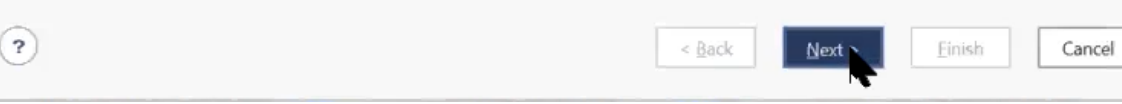

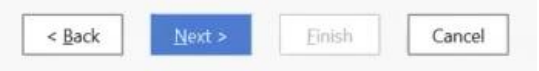

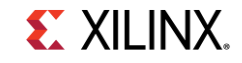

 $\times$ 

### Under Tools → Select "Launch Vitis"

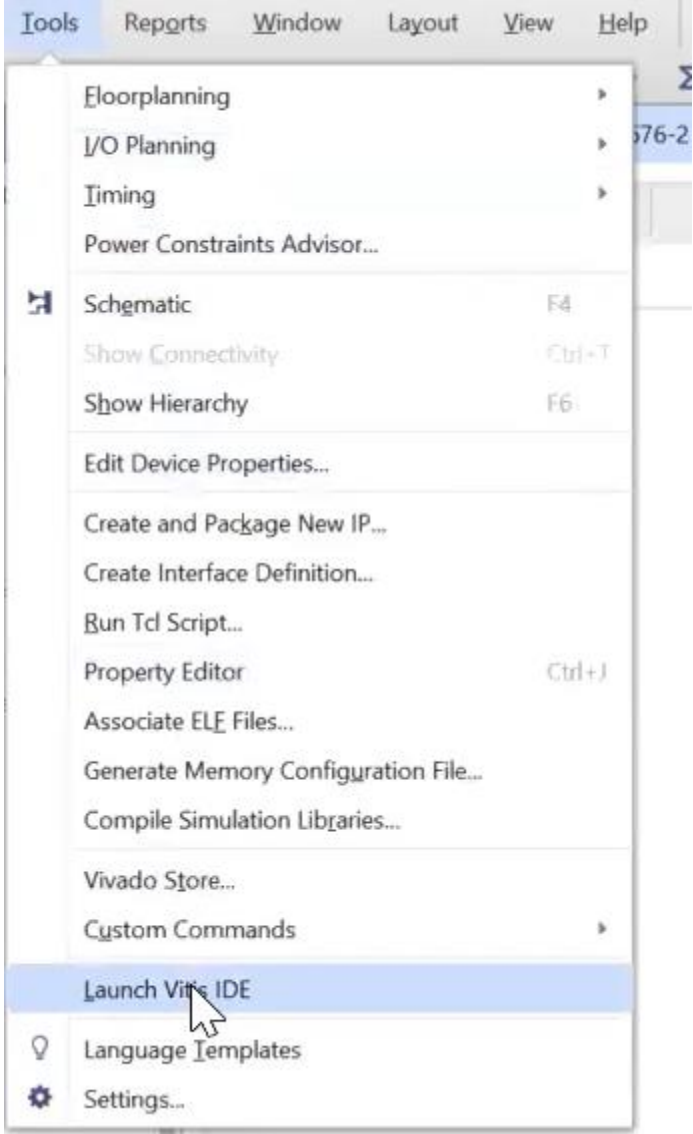

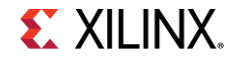

### In Vitis IDE, go to File  $\rightarrow$  New  $\rightarrow$  Platform Project then click "Next"

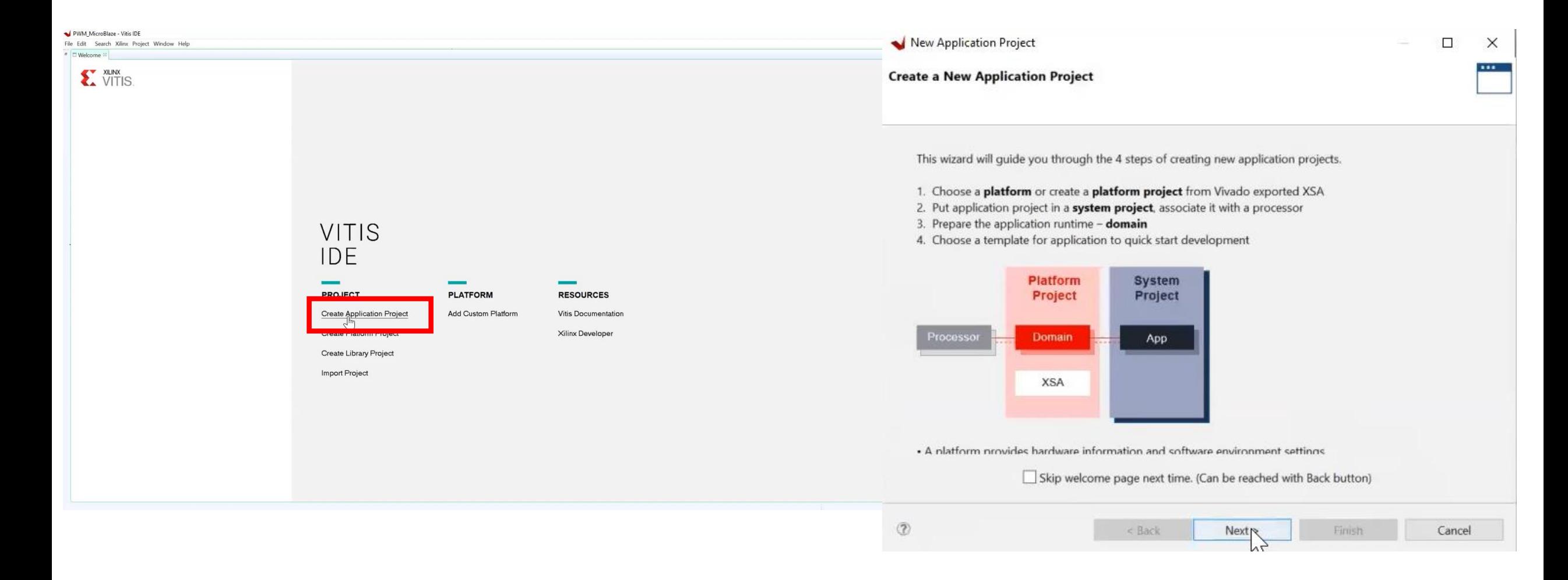

### In the Platform window select "create a new platform from hardware (XSA)"

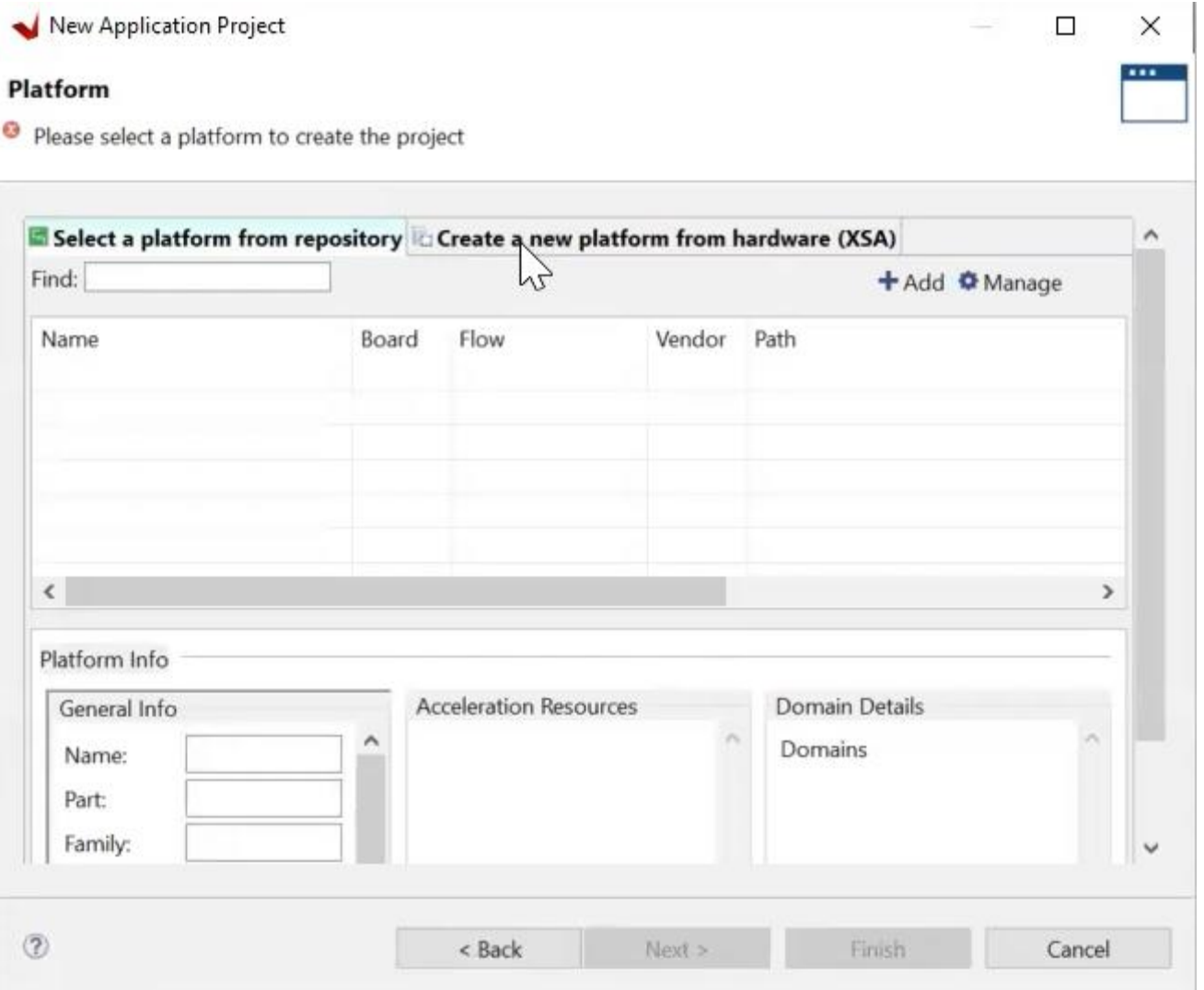

**EXILINX.** 

### Browse the XSA file and click "Next"

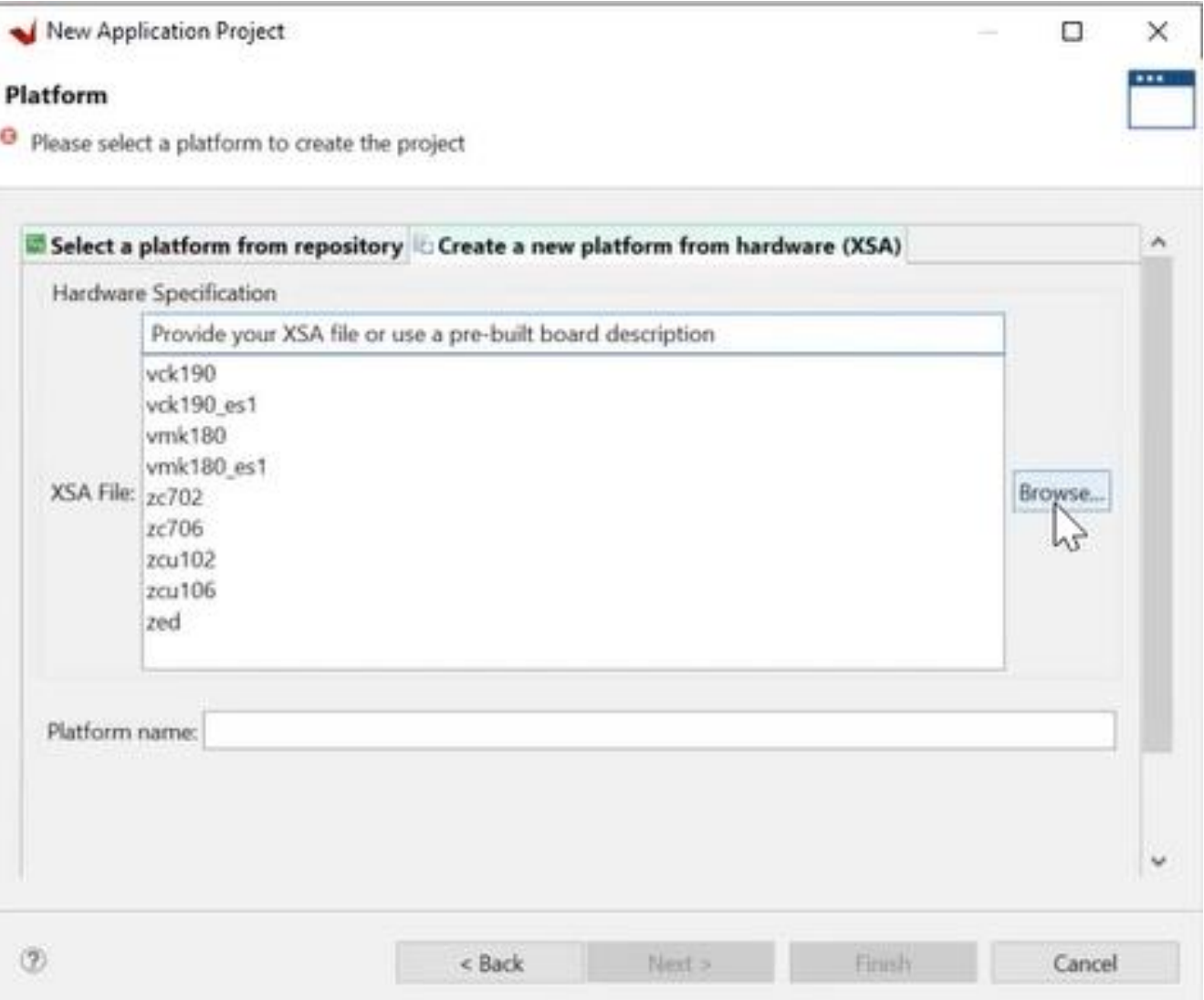

**EXILINX.** 

### Set the project name to SP701\_MicroBlaze, then set the system project name to "your board name" system then click "Next"

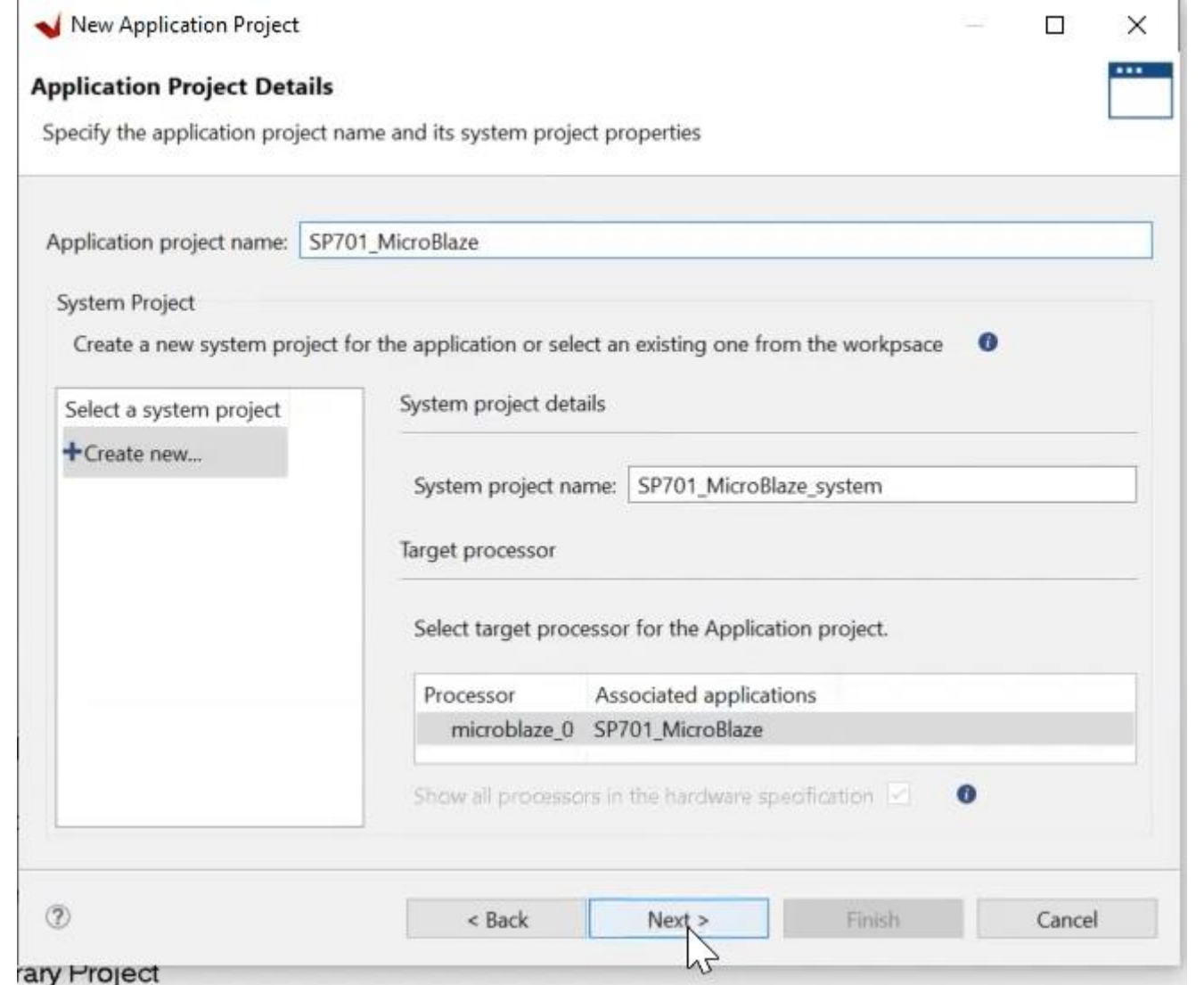

**EX XILINX.** 

### Click "Next" again to choose the Hello World template and press "Finish"

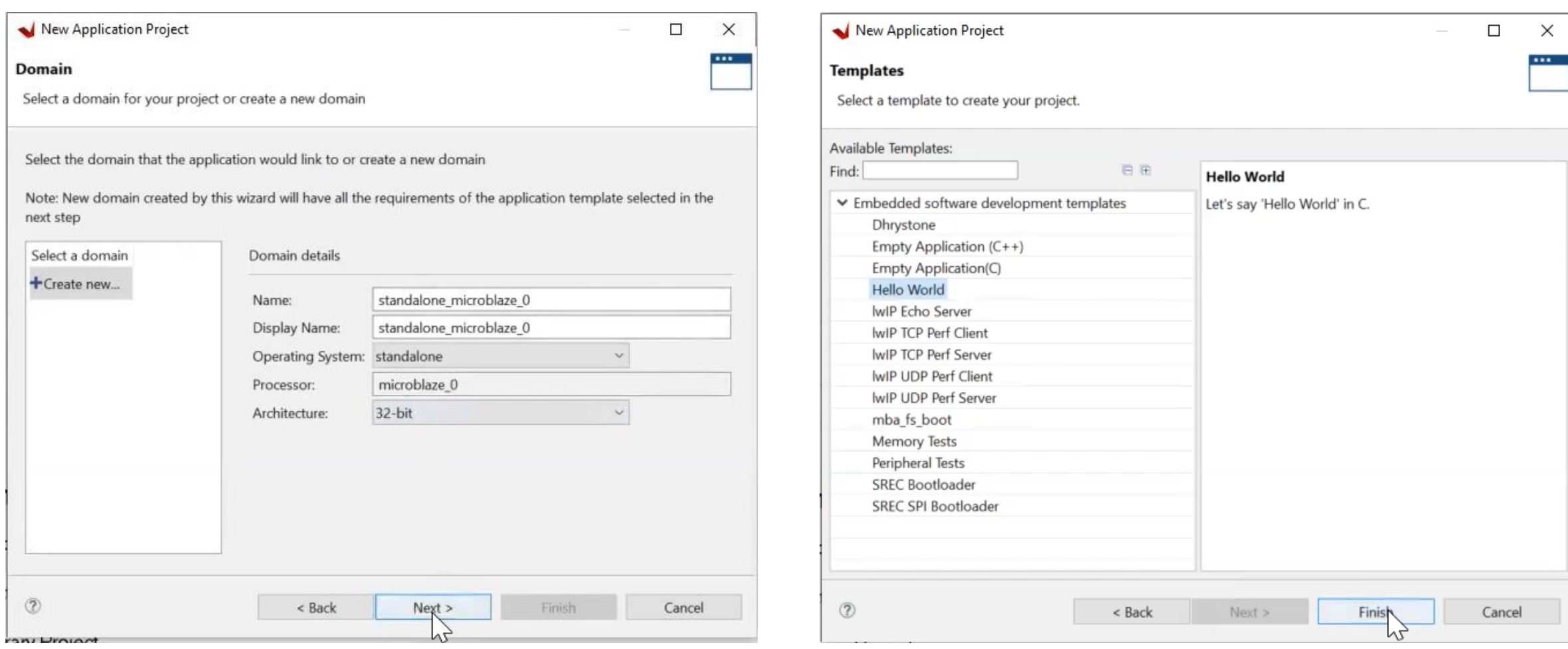

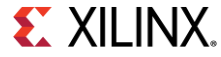

## Build the hardware by right-clicking Platform  $\rightarrow$  Build Project

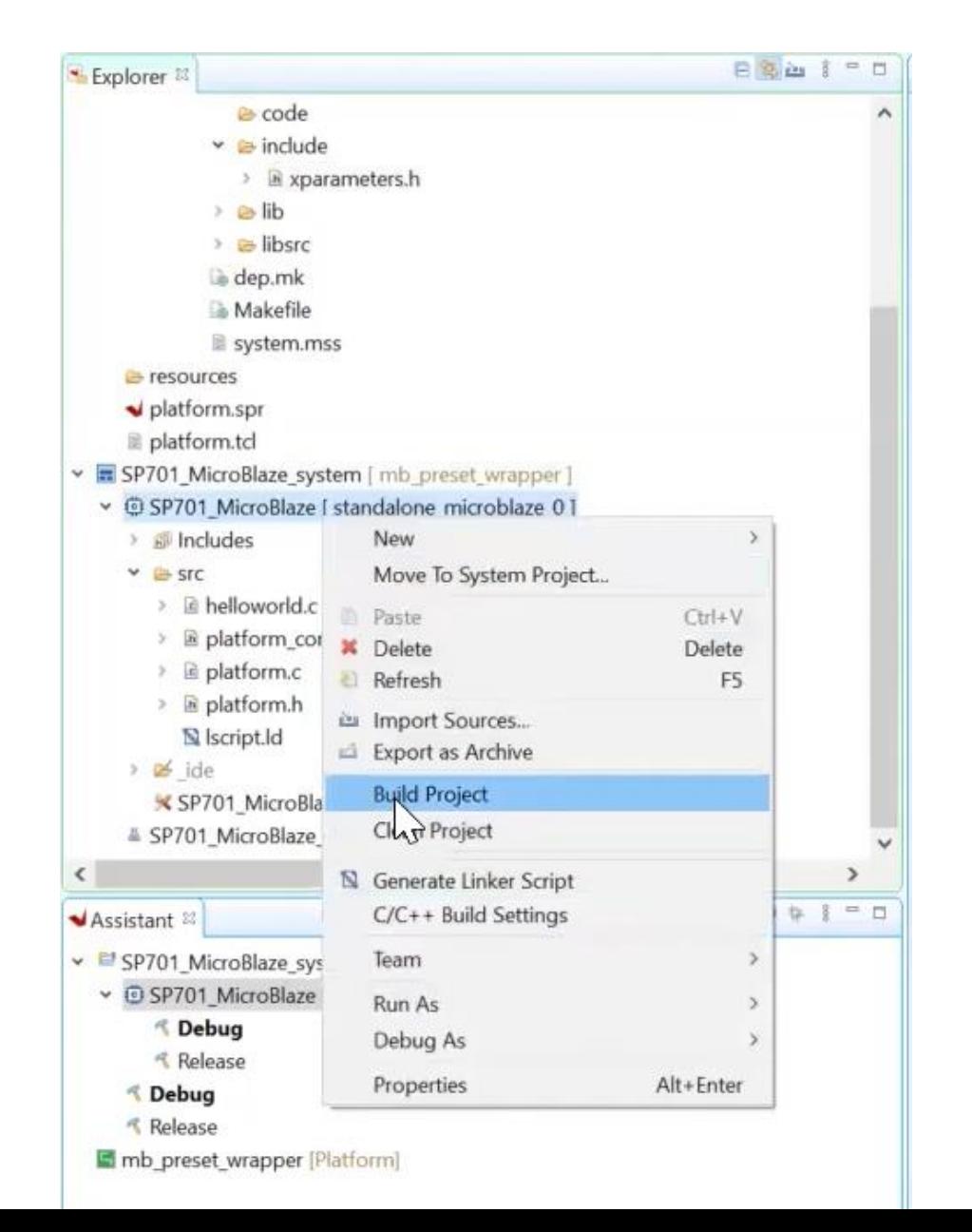

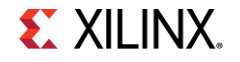

## Connect the board

Connect power cable to the board and connect a USB micro cable from the board's J5 USB JTAG connector to the Windows machine

Power the board using the power switch, which will automatically start the Built-in Self-Test

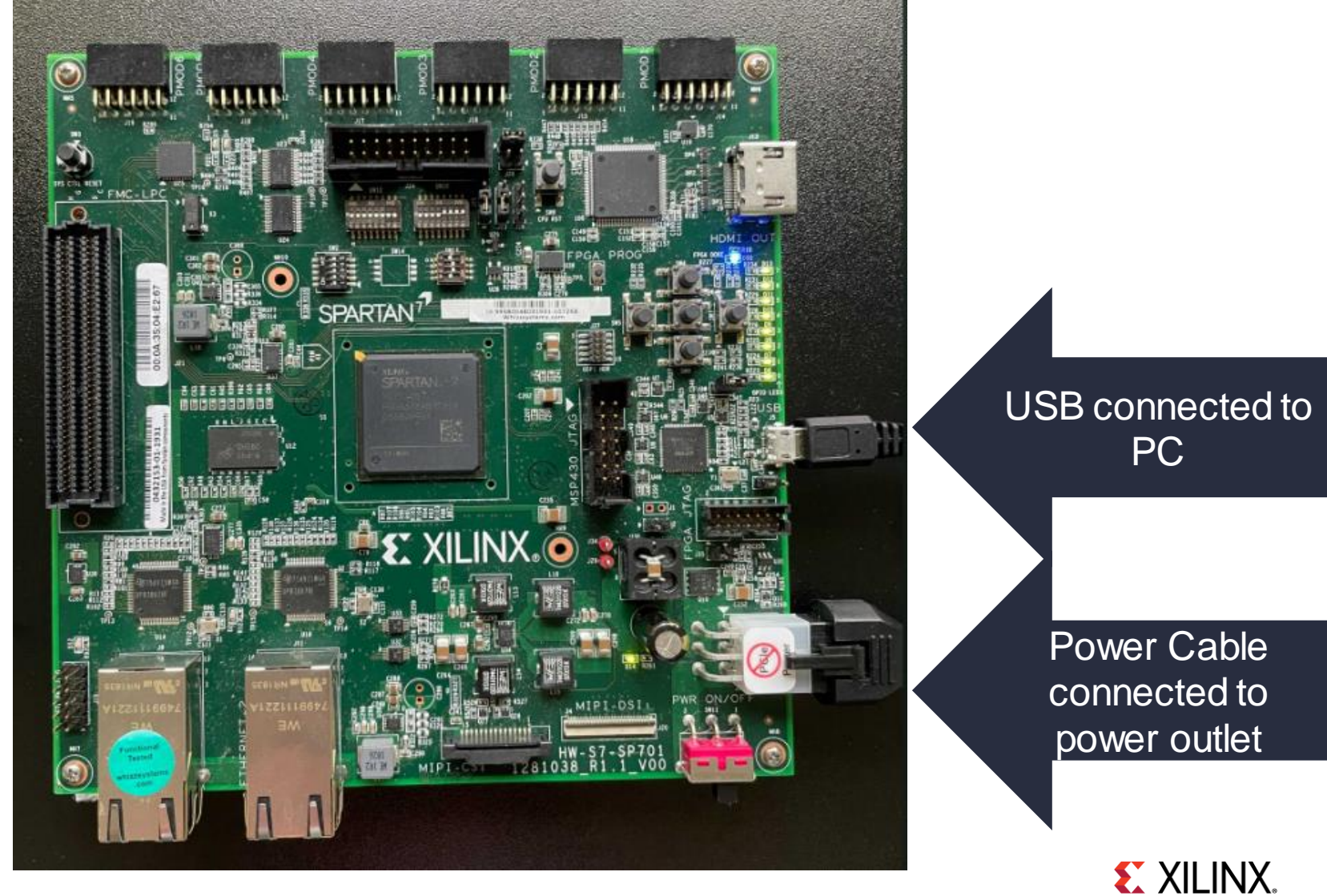

### Set up Tera Term for serial communication. Under set up, select serial port

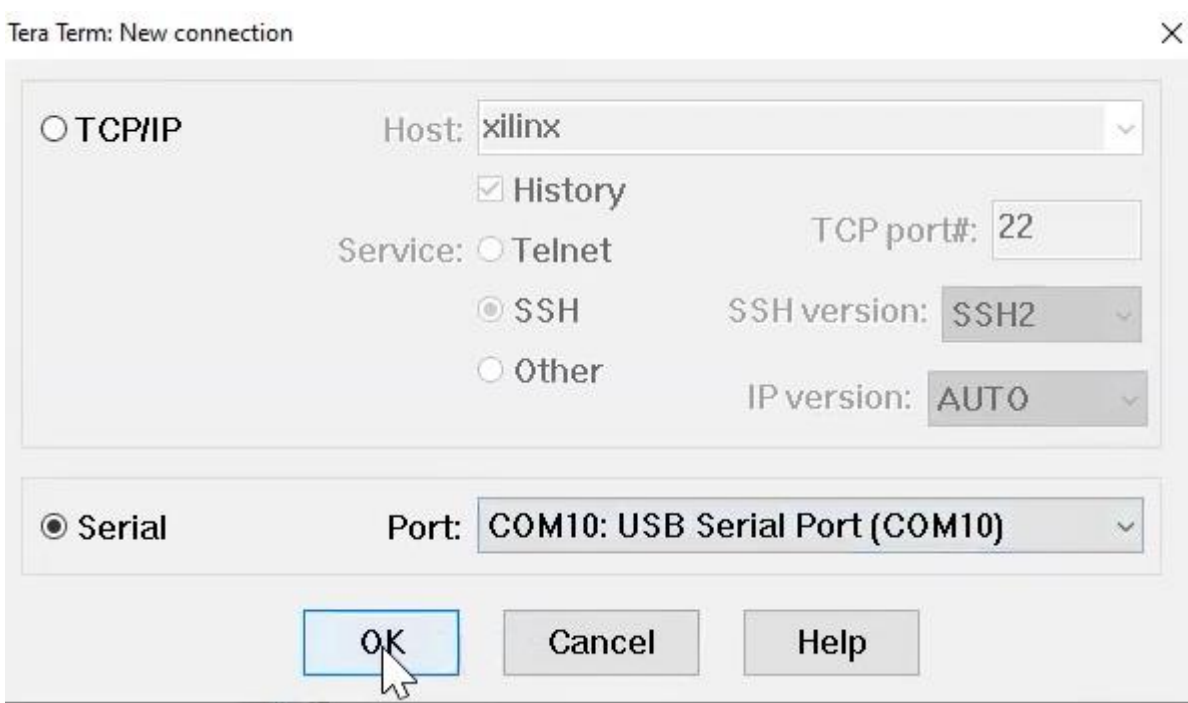

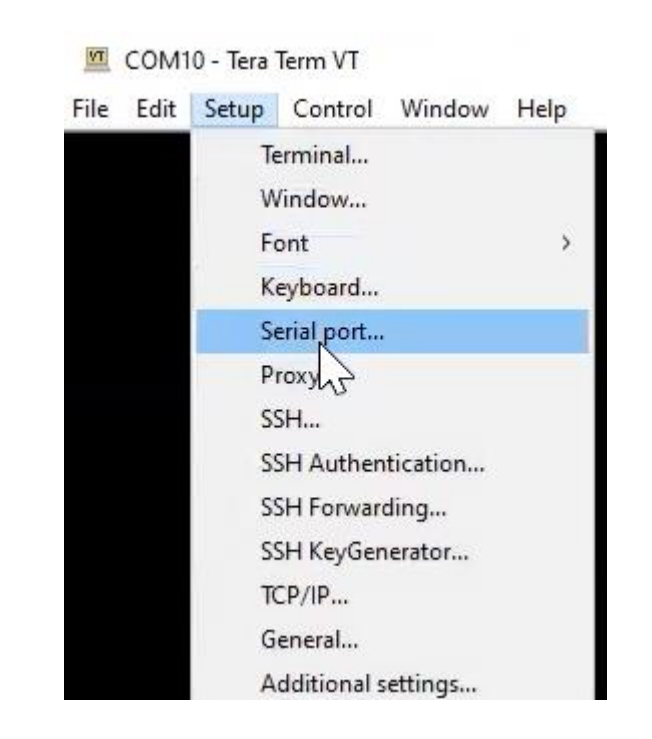

### Match the UART speed set in the Vivado UART IP setting for this project and save the new setting

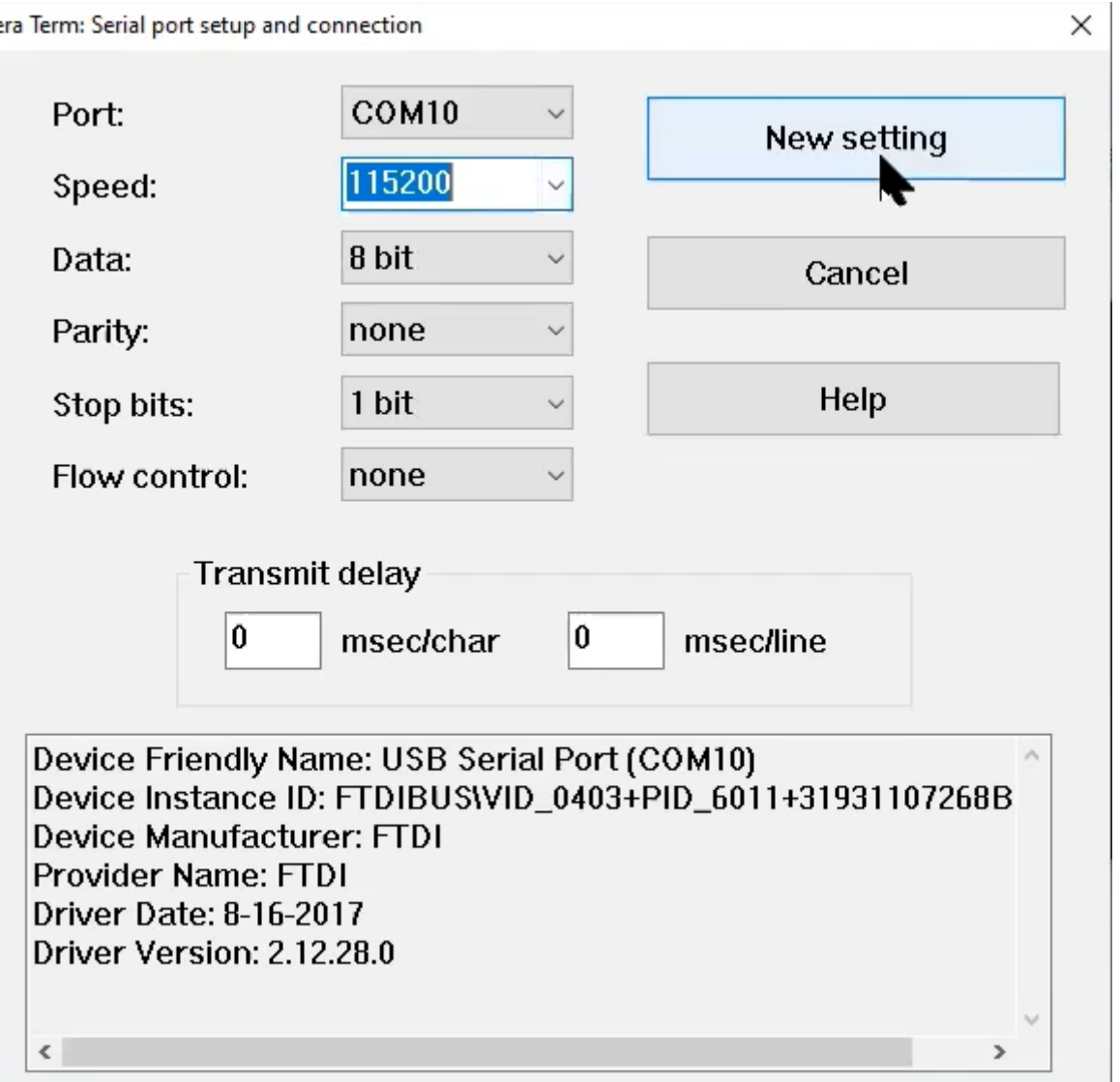

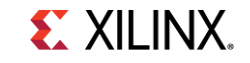

### Launch the hardware by selecting Run as  $\rightarrow$  Launch Hardware (Single application Debug)

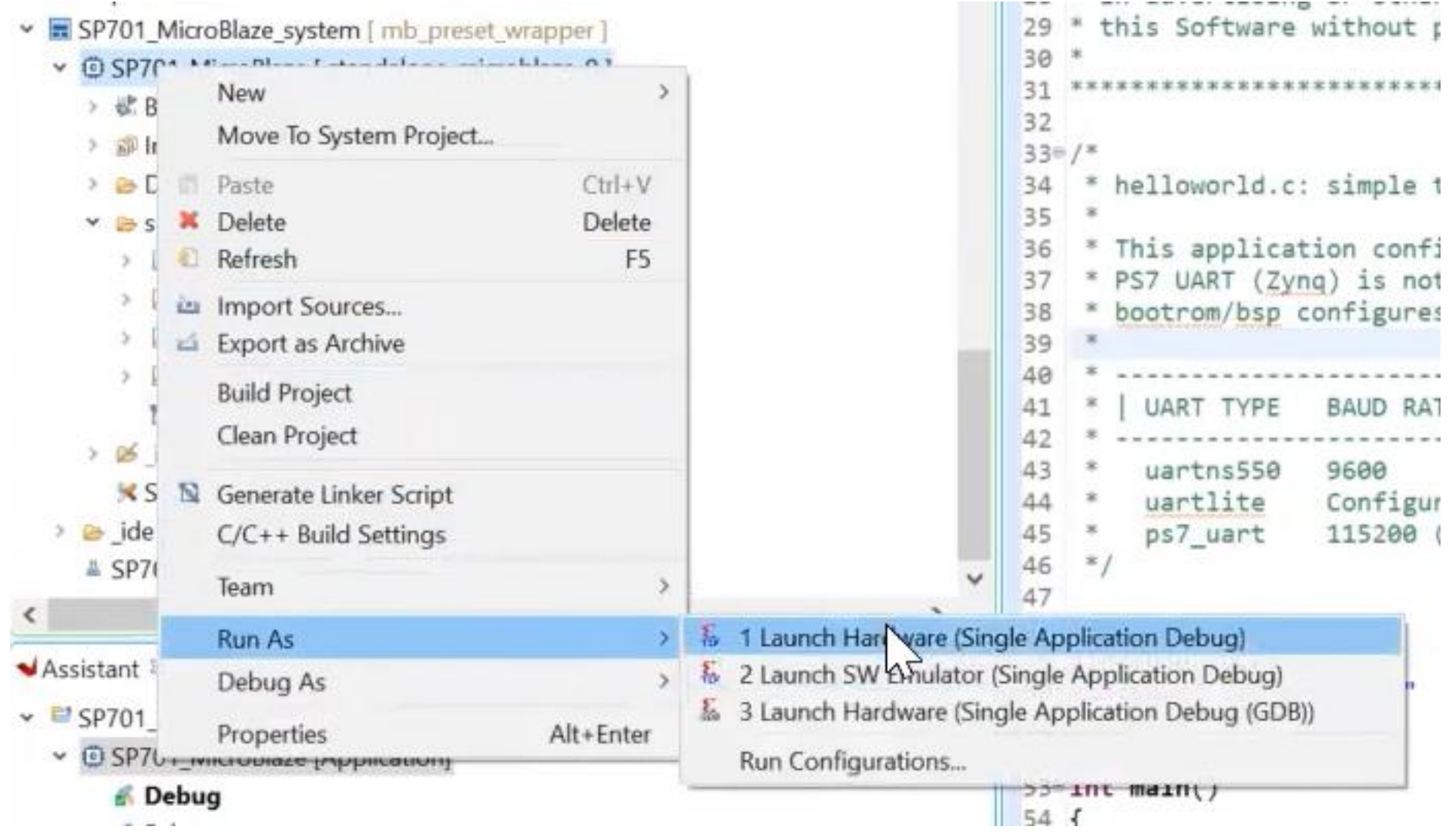

© Copyright 2021 Xilinx

**EX XILINX.** 

### Hello World will appear on the serial communication in Tera Term

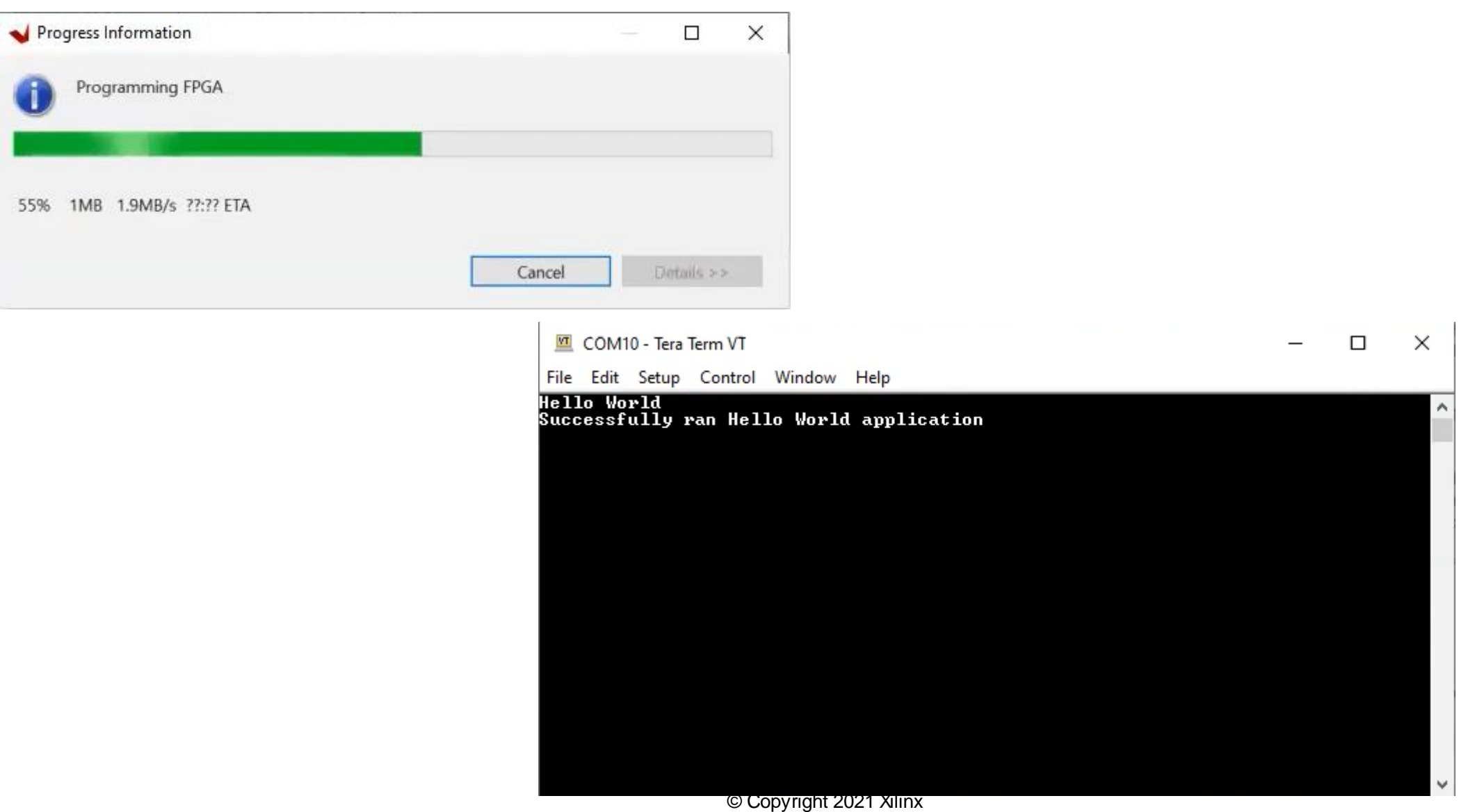

**EXILINX.** 

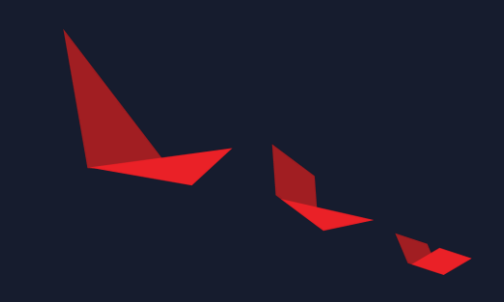

# **Pulse Width Modulation (PWM) application**

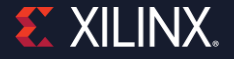

### Under the Source folder in the Explorer window, rename the Hello-World.c to "PWM.c"

- SP701 MicroBlaze system [ mb preset wrapper ]
	- v @ SP701 MicroBlaze [ standalone microblaze 0 ]
		- > & Binaries
		- > all Includes
		- > Debug
		- $ightharpoonup$  is src

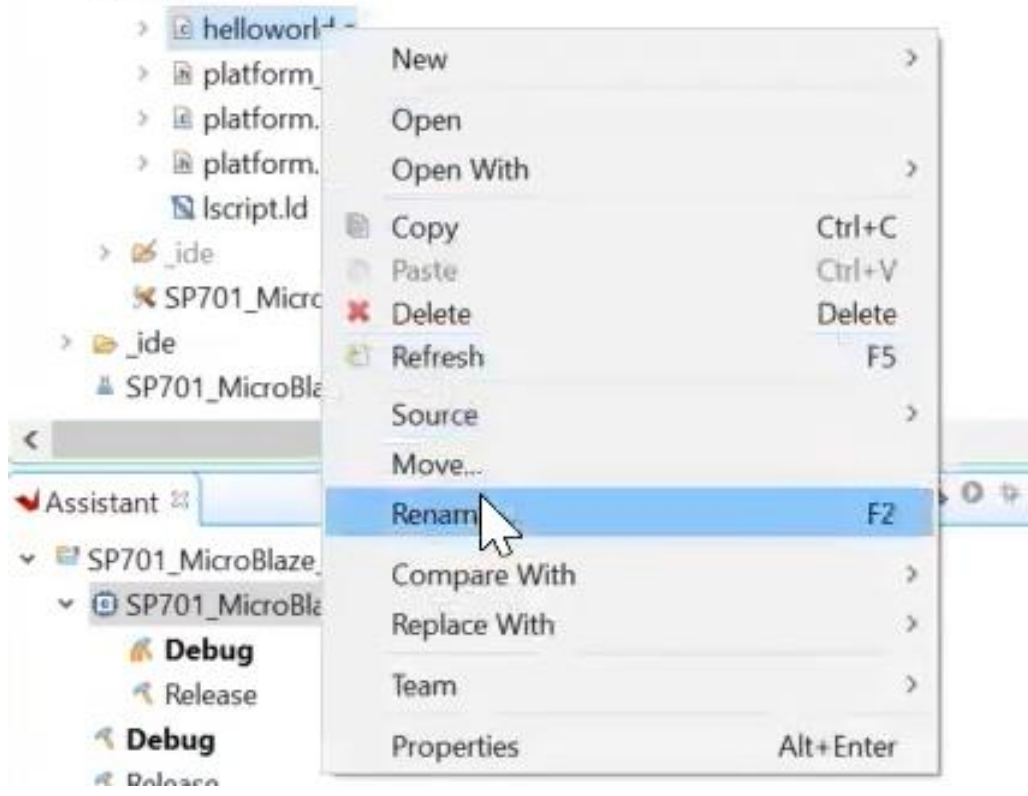

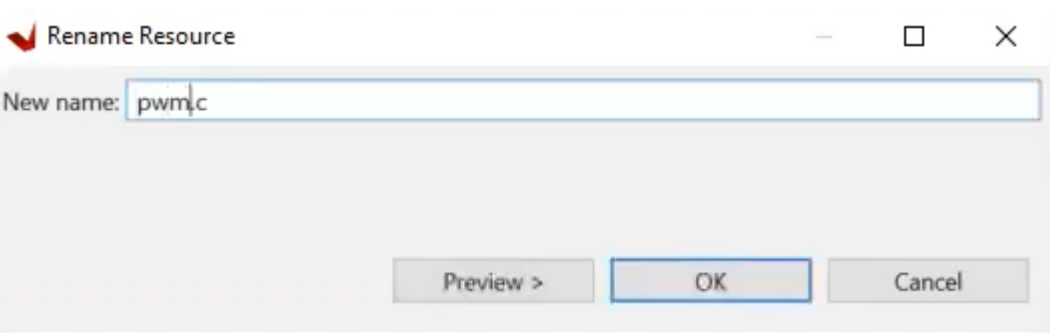

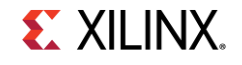

### **Copy and Paste the PWM code to the C file**

### ▶ You can access the code under Demonstration steps in:

### - <http://wiki.xilinx.com/Spartan-7+SP701+Evaluation+Kit+PWM+Tutorial>

#### **Demonstration Steps**

The demonstration video will cover two quick examples of how to build a system from scratch. The first is a Hello World example using MicroBlaze and the second is the PWM application example.

#### Expand the following section to view the source code for the PWM demo

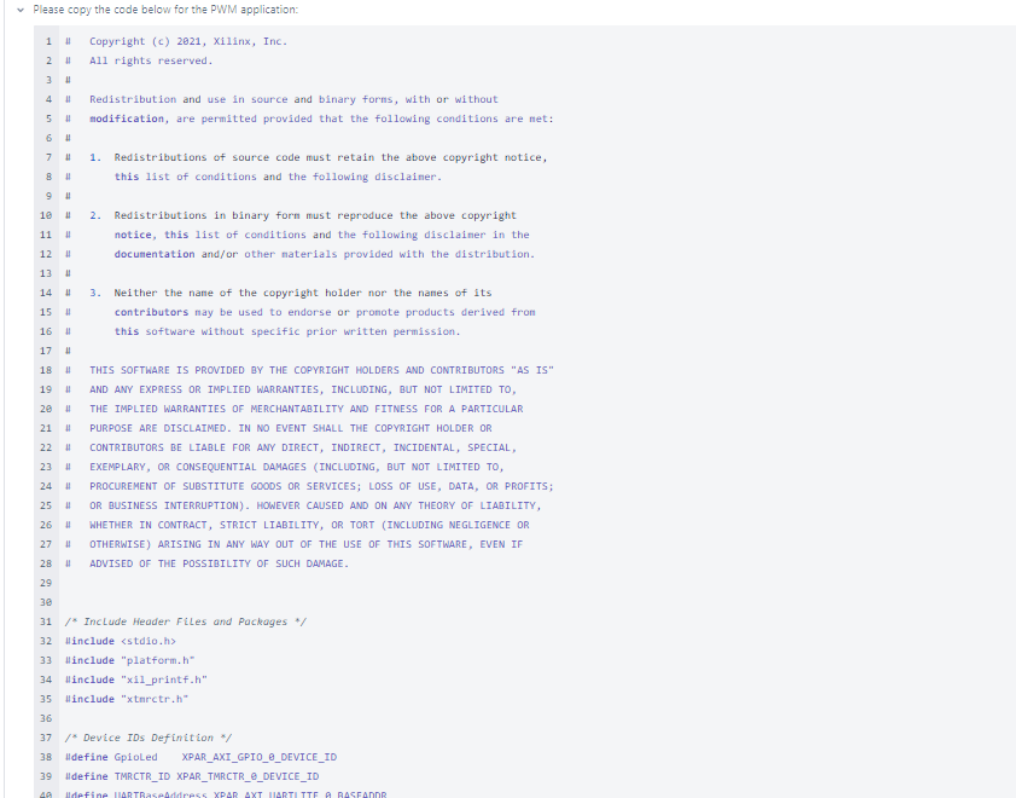

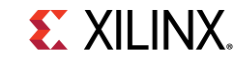

## Right-click on the application project and select build

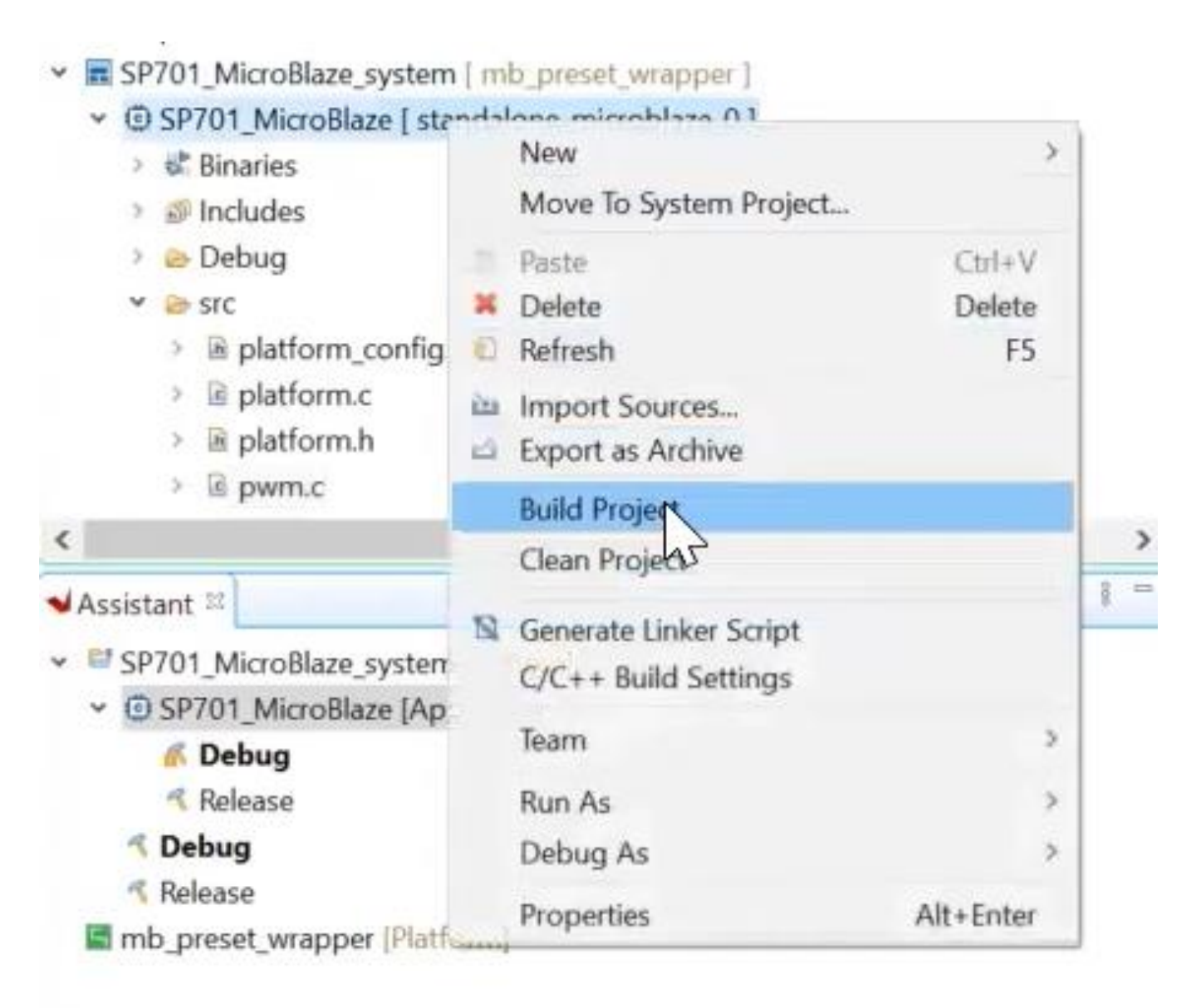

**EXILINX.** 

### Open Tera Term again and set up the serial communication Make sure that the board is connected

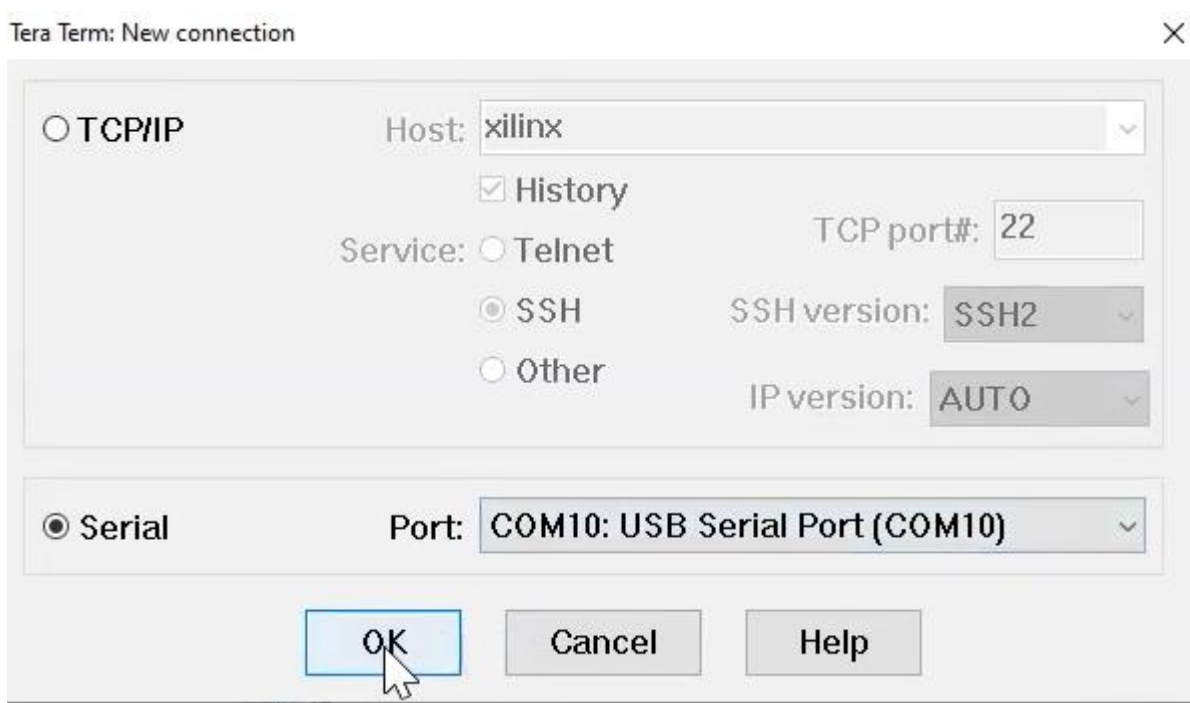

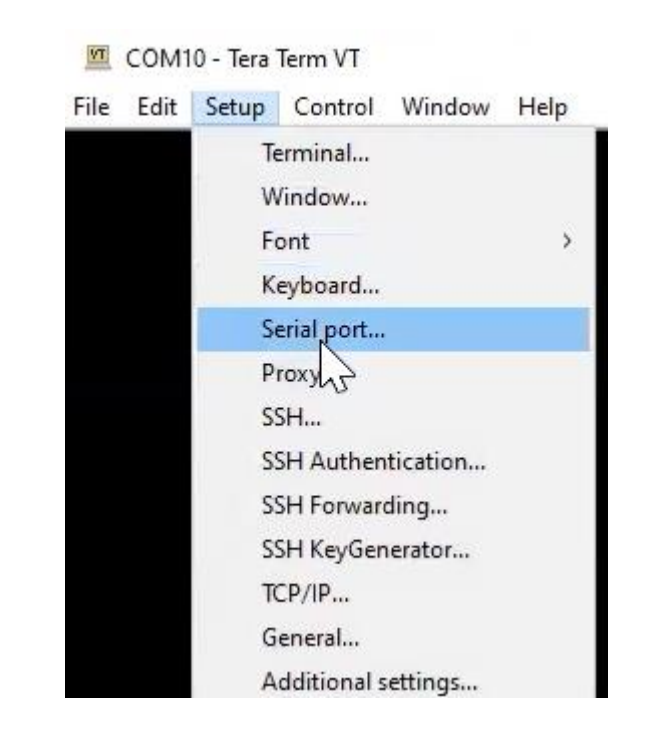

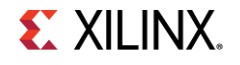

### Right-click on the platform and select Run as  $\rightarrow$  Launch Hardware to program the FPGA

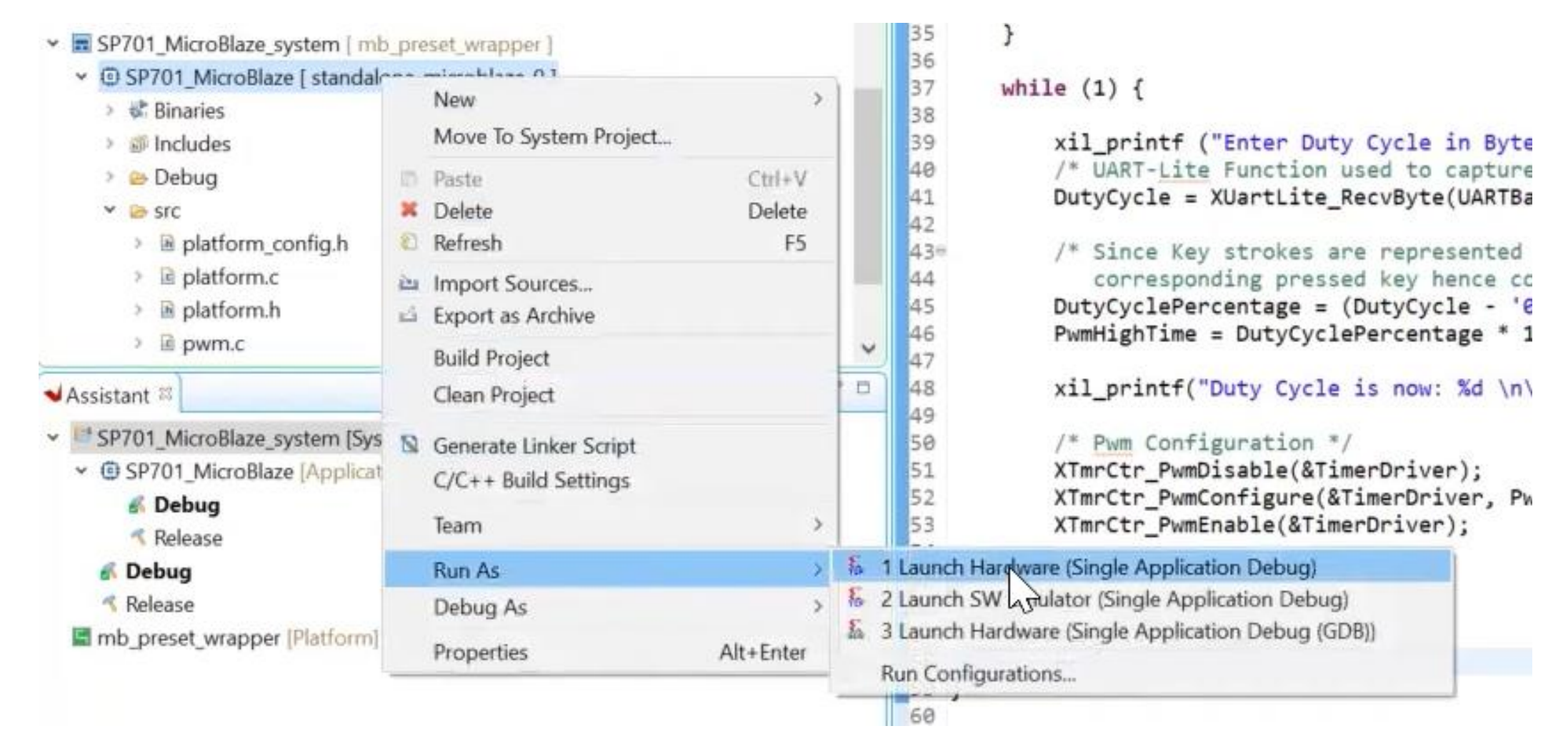

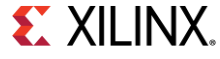

### In Terminal, enter duty cycle

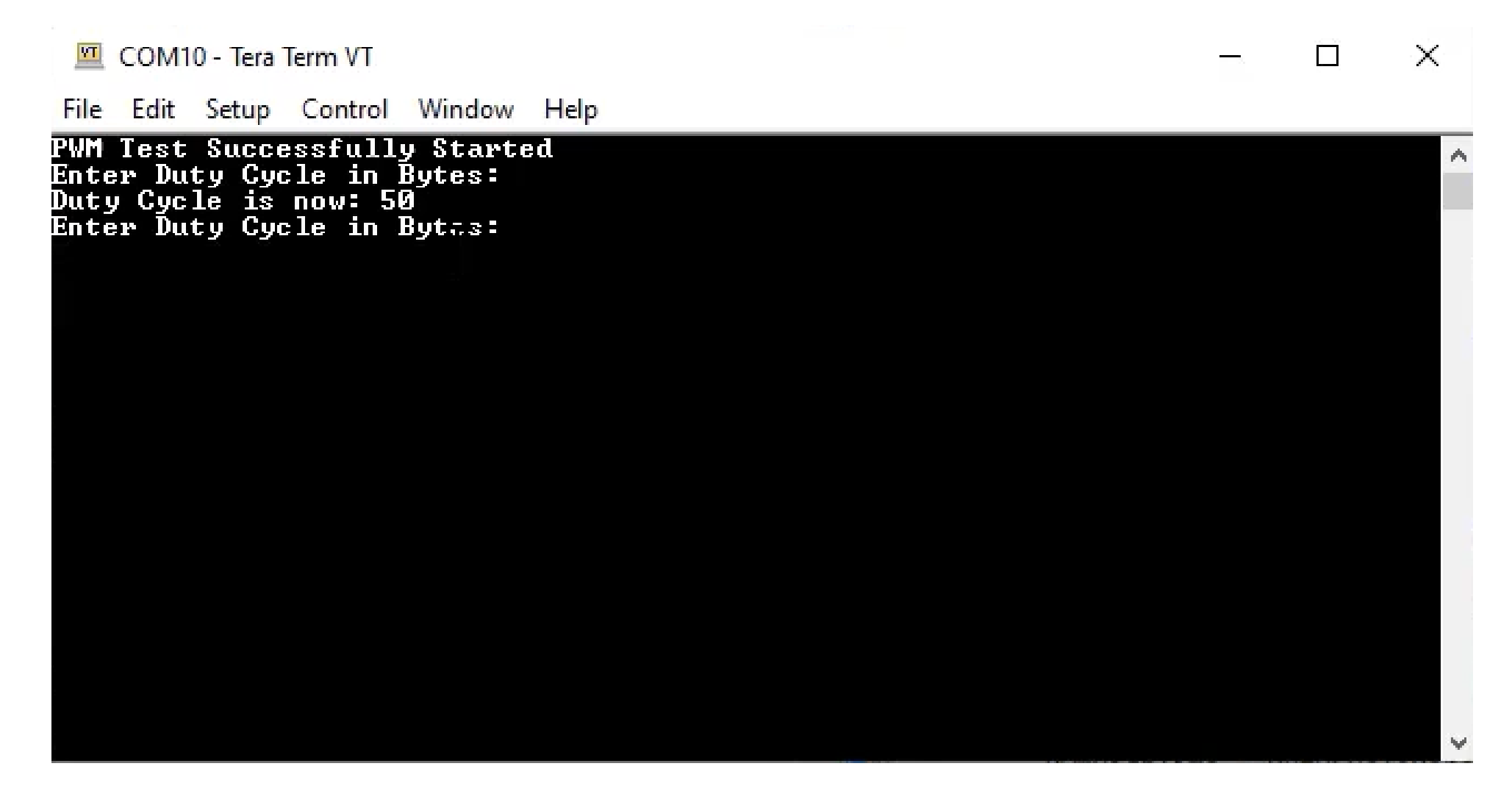

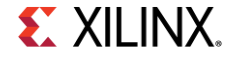

### In Vivado, to view the Integrated Logic Analyzer (ILA), select Hardware Manger then "Open target" and "Auto Connect"

#### **PROGRAM AND DEBUG**  $\checkmark$

- <sup>47</sup> Generate Bitstream
- Open Hardware Manager  $\Delta_{\rm{tot}} \sim 10^{-11}$

Open Target

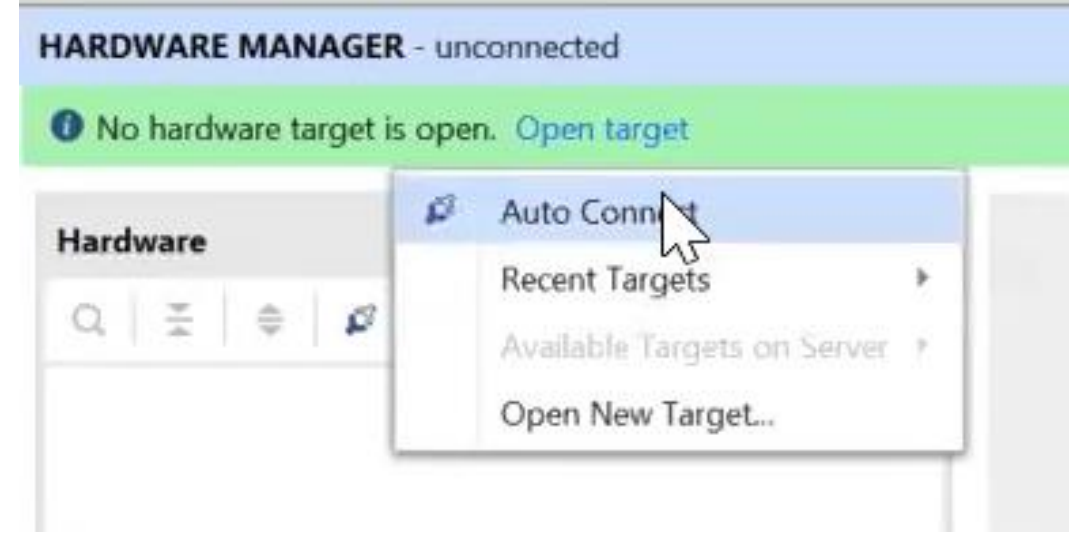

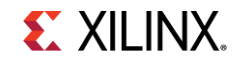

### 50% duty cycle waveform will be shown

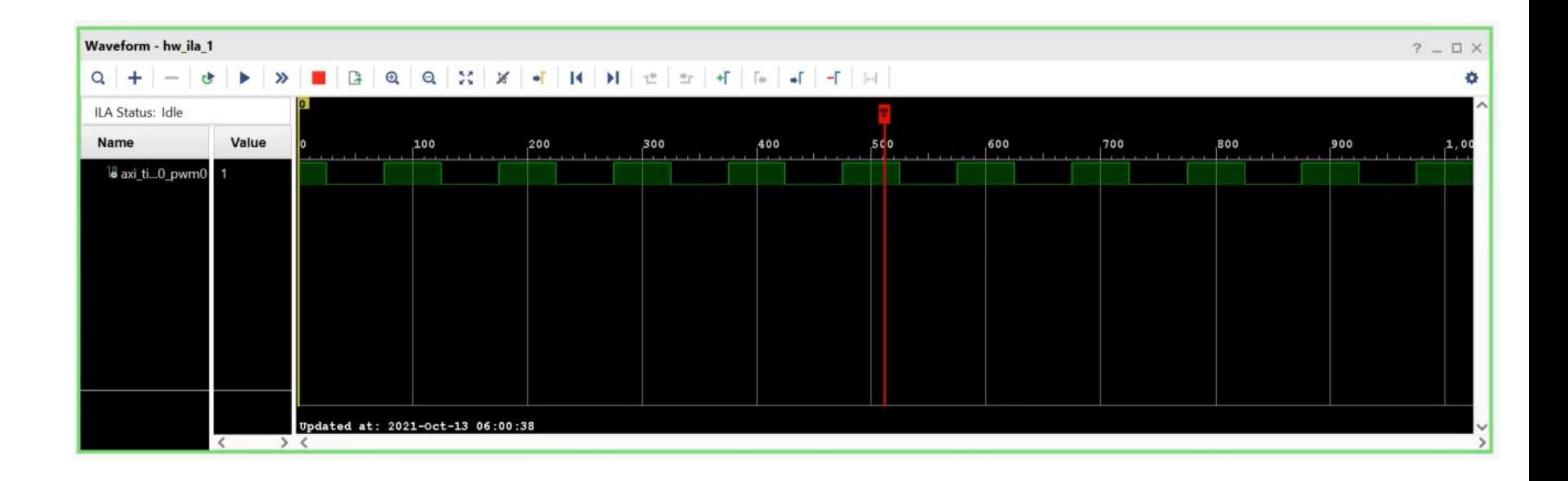

### Change the duty cycle to 10%, refresh the waveform and run again the waveform will be updated

**Duty Cycle is now: 50** Enter Duty Cycle in Bytes:<br>Duty Cycle is now: 10 Enter Duty Cycle in Bytes:

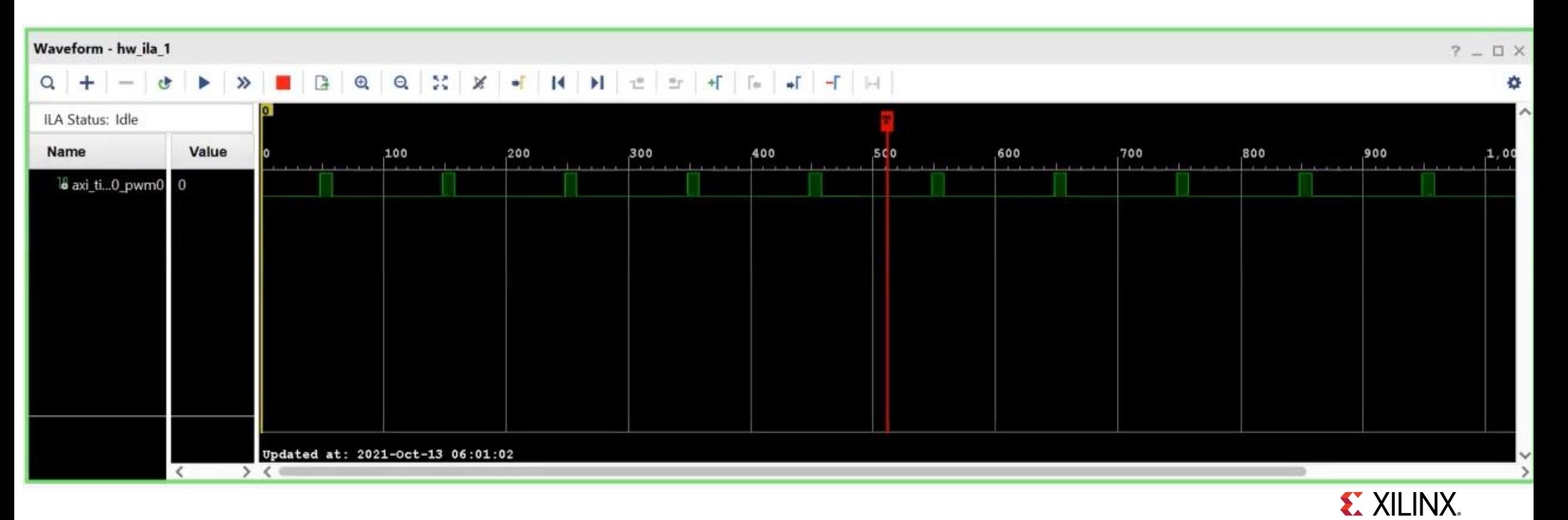

### Apply the same steps for 90% duty cycle

Duty Cycle is now: 50 Enter Duty Cycle in Bytes:<br>Duty Cycle is now: 10<br>Enter Duty Cycle in Bytes:<br>Duty Cycle is now: 90 Enter Duty Cycle in Bytes:

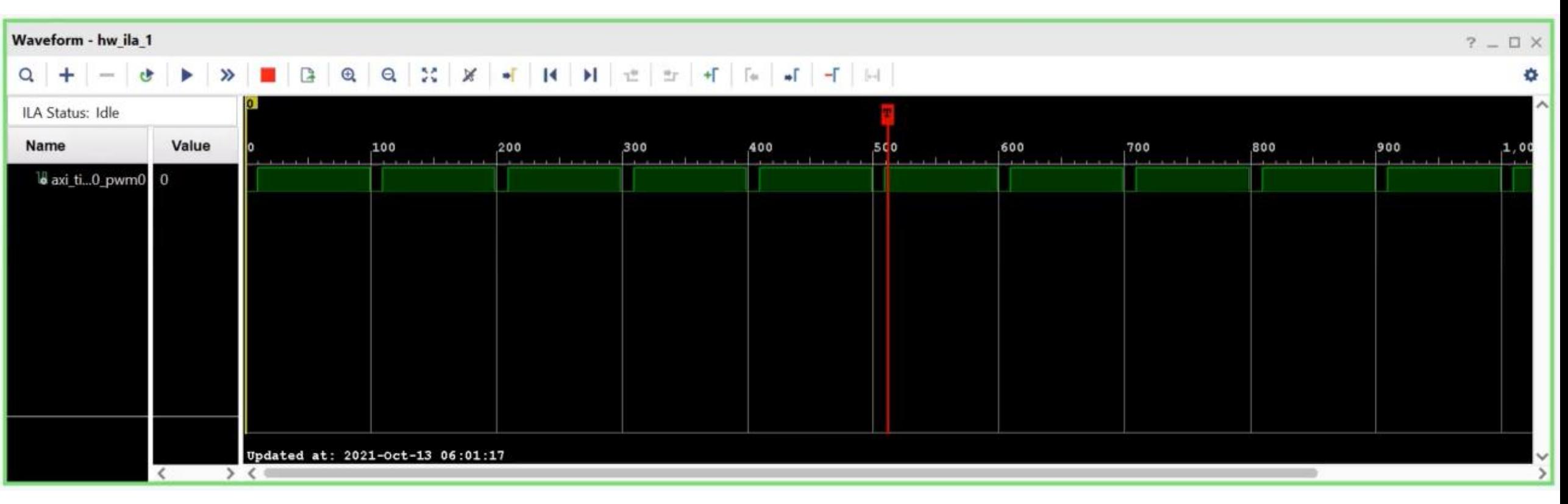

## **Conclusion**

 $\blacktriangleright$  In this tutorial:

- We used Vivado example projects to built a customizable 32-bit embedded processor
- Used Vivado IP Integrator to quickly add PWM IP block from IP library
- Built the entire design without writing any RTL code
- Used Vitis to validate operational Microcontroller by running Hello-World
- Create and ran PWM code to change pulse-width of output signal
- ▶ PWMs are valuable in many designs as lighting, motor control, power supply control and much more
- ▶ Xilinx enables the ability to connect as many PWMs as I/Os are available
- This design can be used as a building block for you to start your own design

### **Available Resources**

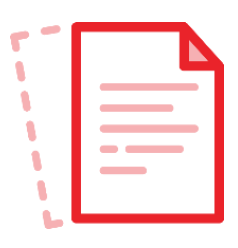

- › [MicroBlaze Soft Processor Core](https://www.xilinx.com/products/design-tools/microblaze.html) Product Page
- › MicroBlaze Getting Started Wiki Page
- **[Spartan-7 Product Brief](https://www.xilinx.com/support/documentation/product-briefs/spartan-7-product-brief.pdf)**
- › [White Paper: Spartan-7 Family](https://www.xilinx.com/content/dam/xilinx/support/documentation/white_papers/wp483-spartan-7-intro.pdf)
- **[Cost Optimized FPGAs and SoCs](https://www.xilinx.com/products/silicon-devices/cost-optimized-portfolio.html#portfolio7series)**
- › [Unboxing SP701 FPGA Evaluation Kit](https://www.xilinx.com/video/fpga/unboxing-spartan7-sp701-fpga-evaluation-kit.html)
- › [MicroBlaze Quick Start Video](https://www.xilinx.com/video/software/microblaze-quickstart-video.html?mkt_tok=NDA5LVdZWC03MjQAAAGBL3IlOAACh2Db_DpVoWk2_36ndxmZp7HbRRM_RAoSBJoJj6RW7Hm3FLx8W5EADOt92KpEtH0QHpr8joaRgVvMJpFDsayQ4JiItjQ1B_CN)

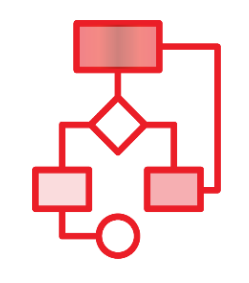

- › [Quick Start Guide: MicroBlaze Soft](https://www.xilinx.com/support/documentation/quick_start/microblaze-quick-start-guide-with-vitis.pdf)  Processor for Vitis 2021.1
- › [MicroBlaze Processor Reference Guide](https://www.xilinx.com/content/dam/xilinx/support/documentation/sw_manuals/xilinx2021_1/ug984-vivado-microblaze-ref.pdf)
- › [Embedded Processor Hardware Design](https://www.xilinx.com/content/dam/xilinx/support/documentation/sw_manuals/xilinx2021_1/ug940-vivado-tutorial-embedded-design.pdf) in Vivado Tutorial
- **Creating and Packaging Custom IP in** Vivado

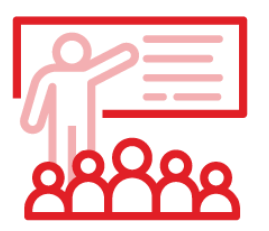

### **Collateral Tutorials & Guides Workshops & Trainings**

- › No hardware experience? No problem! [Xilinx MicroBlaze processors are for](https://event.on24.com/eventRegistration/EventLobbyServlet?target=reg20.jsp&partnerref=twitter&eventid=1865744&sessionid=1&key=353FBD783E4692E35FD44F447CFC7C47®Tag=&sourcepage=register)  everyone.
- Arty-S7 Workshops:
- » [Part 1: Learn about Xilinx FPGAs and](https://www.element14.com/community/events/5640/l/arty-s7-workshop-part-1-learn-about-xilinx-fpgas-and-embedded-processing)  Embedded Processing
- » [Part 2: Building a Custom Microcontroller in](https://www.element14.com/community/events/5643/l/arty-s7-workshop-part-2-building-a-custom-microcontroller-in-minutes)  **Minutes**
- » [Part 3: Rapid Sensor Prototyping with Digilent](https://www.element14.com/community/events/5644/l/arty-s7-workshop-part-3-rapid-sensor-prototyping-with-digilent-peripheral-modules) Peripheral Modules
- **[Embedded System Design Training](https://xilinxprod-catalog.netexam.com/Search?searchText=Embedded+Systems+Design)**
- **[Sensor Fusion at the Edge with Spartan-7](https://www.avnet.com/wps/portal/us/resources/training-and-events/event/sensor-fusion-at-the-edge-with-spartan-7/)**

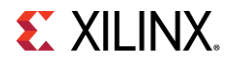

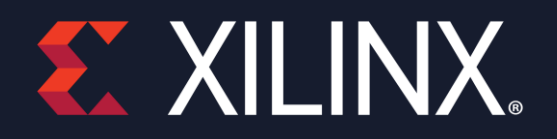

# **Thank You**

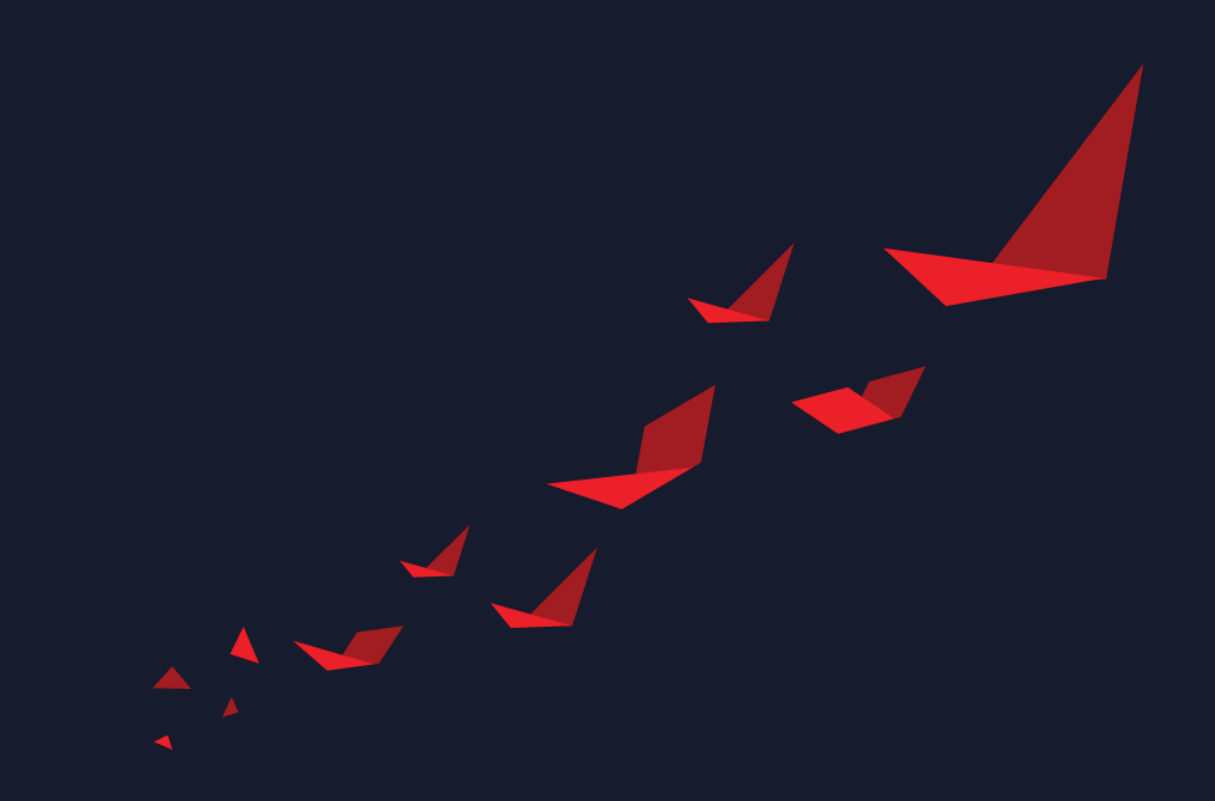